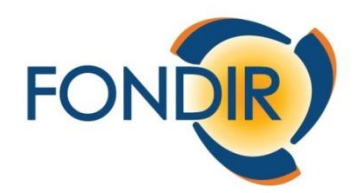

# FONDO PARITETICO INTERPROFESSIONALE NAZIONALE PER LA FORMAZIONE DEI DIRIGENTI DEL SETTORE DEL TERZIARIO

**APPROFONDIMENTI OPERATIVI AVVISO 1-2023 e 2-2023**

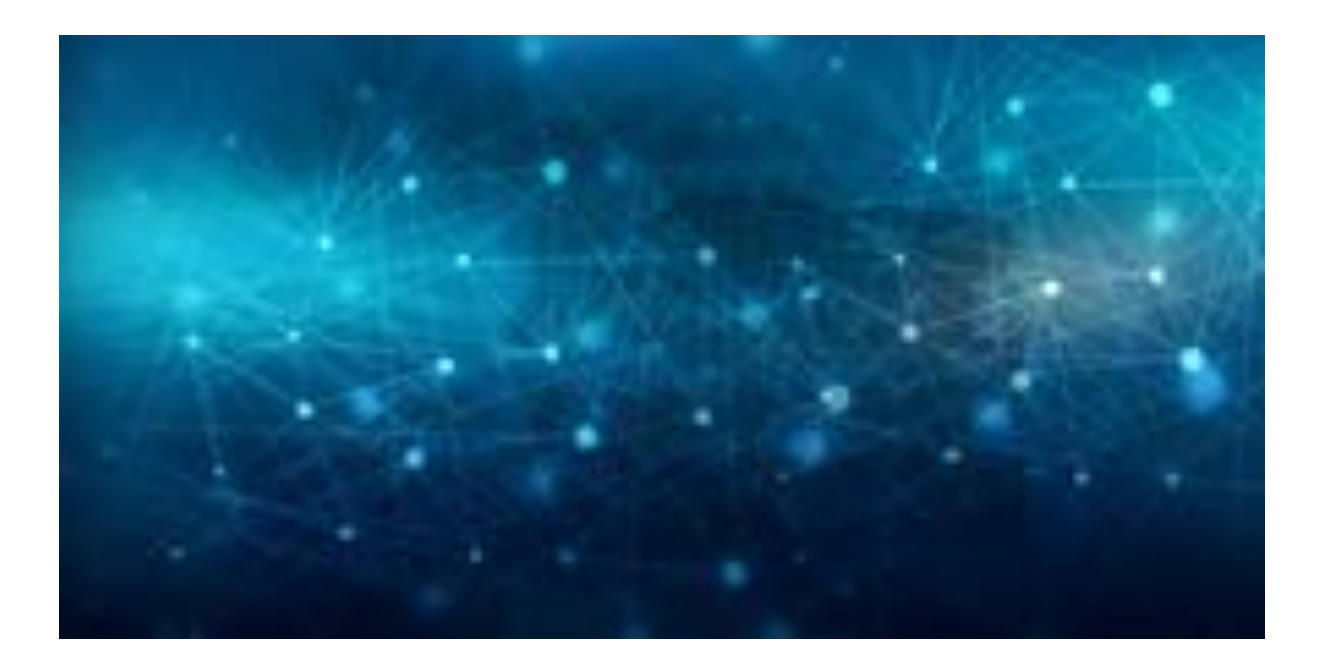

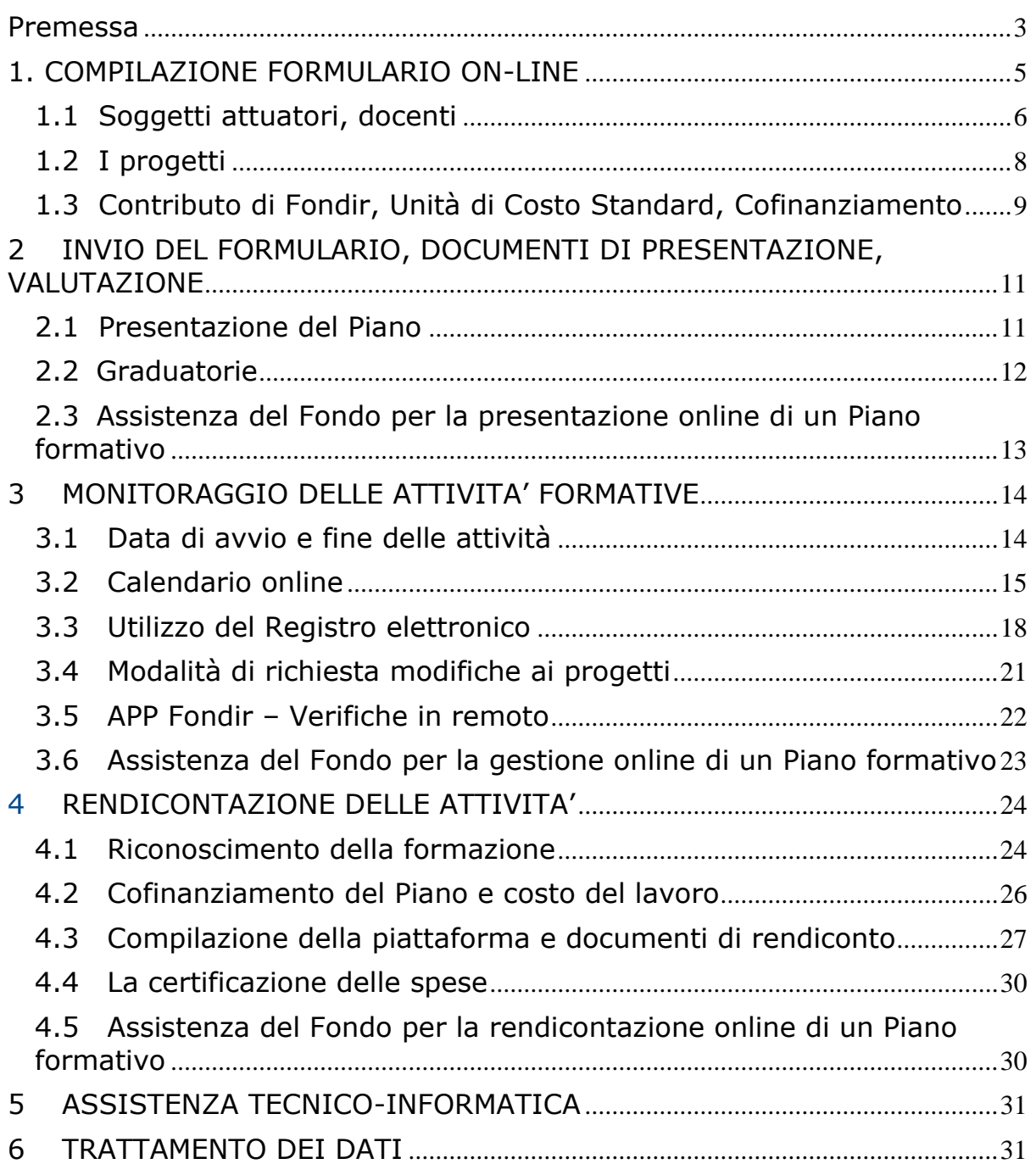

# <span id="page-2-0"></span>**Premessa**

Le azioni preliminari alla presentazione di un Piano formativo su piattaforma UNICAFONDIR 2.0, accessibile dal sito istituzionale **[www.fondir.it](http://www.fondir.it/)** , sono le seguenti:

- 1. **registrazione all'Area riservata UnicaFondir e inserimento dell'anagrafica aziendale**, per chiarimenti:
	- a. creazione dei profili, reset password, **[info@fondir.it](mailto:info@fondir.it)** ;
	- b. creazione gruppi, variazioni societarie, anagrafica dirigenti, **[verifichepiani@fondir.it](mailto:verifichepiani@fondir.it)** ;
- 2. **registrazione all'Area riservata UnicaFondir delle società/enti/Università** individuati quali soggetti erogatori delle attività formative, nonché l'inserimento dell'anagrafica e l'associazione del personale docente già registrato in piattaforma, per chiarimenti **[monitoraggio@fondir.it](mailto:monitoraggio@fondir.it)** ;
- 3. **registrazione all'Area riservata UnicaFondir e compilazione del profilo dei docenti coinvolti**siano essi liberi professionisti, incaricati da un soggetto attuatore o personale interno dell'azienda, per chiarimenti **[comunicazione@fondir.it](mailto:comunicazione@fondir.it)** ;
- 4. **verifica del possesso e validità della firma digitale** del Legale Rappresentante/delegato che sottoscriverà la documentazione del Piano, per chiarimenti **[monitoraggio@fondir.it](mailto:monitoraggio@fondir.it)** ;
- 5. **verifica dell'iscrizione a FONDIR** e della regolarità contributiva della matricola INPS aziendale, per chiarimenti **[monitoraggio@fondir.it](mailto:monitoraggio@fondir.it)** , **[comunicazione@fondir.it](mailto:comunicazione@fondir.it)** .

Alla pagina per il login **<https://unica.fondir.it/unicafondir2-web/login.htm>** sono disponibili i seguenti materiali introduttivi:

- **Slide**
	- o [Autenticazione a 2 Fattori](https://unica.fondir.it/unicafondir2-web/public/manuals/Guida_accesso_autenticazione_2FT.pdf)
	- o [Registrazione Aziende Aderenti](https://unica.fondir.it/unicafondir2-web/public/manuals/Unica_2.0_Registrazione_Aziende_aderenti_1.2.pdf)
	- o [Registrazione Enti Formazione](https://unica.fondir.it/unicafondir2-web/public/manuals/Registrazione_Enti_Formazione.pptx)
	- o [Caricamento Dati Enti Formazione](https://unica.fondir.it/unicafondir2-web/public/manuals/Caricamento_Dati_Enti_Formazione.pptx)
	- o [Registrazione Docente](https://unica.fondir.it/unicafondir2-web/public/manuals/Registrazione_Docente.pptx)
	- o [Inserimento Dati Docente](https://unica.fondir.it/unicafondir2-web/public/manuals/Inserimento_Dati_Docente.pptx)
- **Video**
	- o [Navigazione sul sito](https://www.youtube.com/watch?v=pU1ncBdcGfg)
	- o [Registrazione Ente di Formazione](https://www.youtube.com/watch?v=fZppc1yYk3Q)
	- o [Compilazione Anagrafica Enti Formazione](https://www.youtube.com/watch?v=GNP2w5O_z88)
	- o [Registrazione Docenti](https://www.youtube.com/watch?v=TPNI1z-9xqA)
	- o [Ricerca e associazione nuovi Docenti](https://www.youtube.com/watch?v=N4azzwUBonY)

E' anche disponibile il **tutorial [Presentare, gestire e rendicontare un Piano Formativo,](https://www.youtube.com/watch?v=evhEKsWAuxE)  [Avvisi 1 e 2 2023](https://www.youtube.com/watch?v=evhEKsWAuxE)** sul nostro canale YouTube: **<https://www.youtube.com/@fondir1750/featured>** .

# Sul sito **[www.fondir.it](http://www.fondir.it/)** puoi interagire con il nostro chat bot **FODI, il tuo assistente virtuale!**

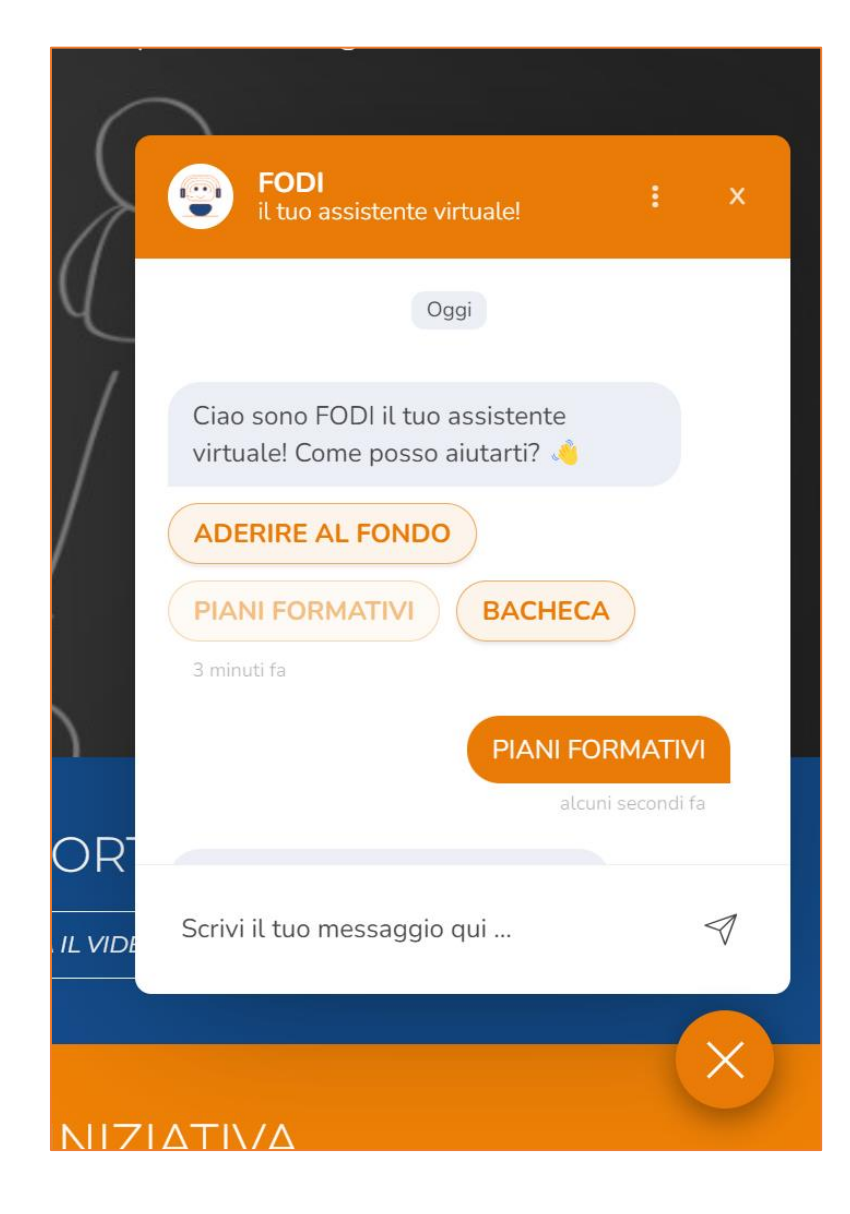

# <span id="page-4-0"></span>**1. COMPILAZIONE FORMULARIO ON-LINE**

La piattaforma UnicaFondir2.0 è composta da sezioni (es. Anagrafica, Richieste iniziative in Bacheca, Piani Avviso, ecc.), ogni sezione è composta dalle rispettive sottosezioni (es. Persona fisica, Persona Giuridica, Tutorial) e ogni sottosezione è formata dalle rispettive pagine (es. Dati generali, Profili).

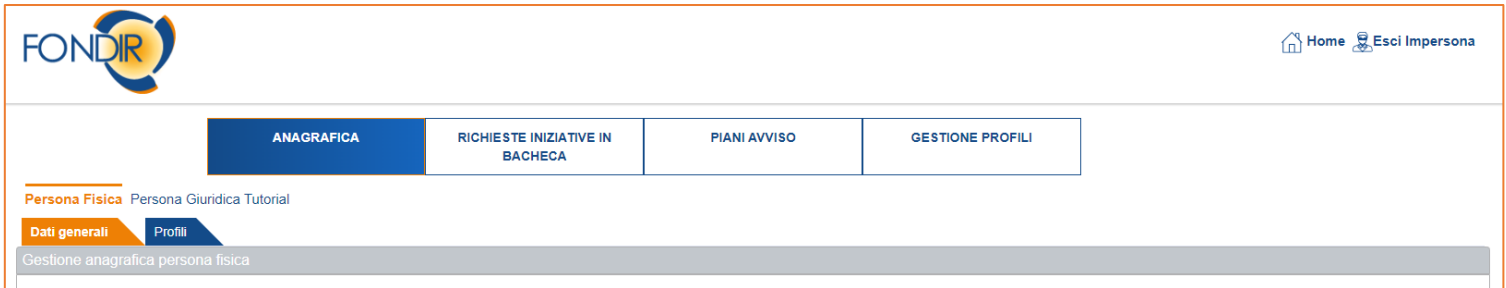

La sezione "Anagrafica" **deve** essere compilata in **ogni** suo campo, sia nella sottosezione "Persona fisica" che nella sottosezione "Persona giuridica". Ciò servirà alla piattaforma per creare i rispettivi filtri e precompilare automaticamente alcuni campi del formulario online di presentazione del Pian formativo.

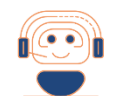

#### $FAO$ Come si fa riferimento all'Accordo Quadro nel [formulario?](https://www.fondir.it/faq-piani-formativi-presentazione)

Se per il settore di riferimento dell'azienda è presente sul sito **[www.fondir.it](http://www.fondir.it/)** un Accordo Quadro sottoscritto per l'Avviso di riferimento, occorre selezionare il livello di sottoscrizione "**Nazionale**" sia per la parte Sindacale che per la Parte Imprenditoriale e riportare i riferimenti dell'Accordo **nel riquadro di dettaglio,**  ovvero, **le parti sociali firmatarie e la data di sottoscrizione.**

### <span id="page-5-0"></span>**1.1 Soggetti attuatori, docenti**

I requisiti dei Soggetti Attuatori e dei docenti sono oggetto di valutazione: è fondamentale che il possesso di tali requisiti previsti dagli Avvisi sia evidente. Per la corretta compilazione dei curricula dei docenti sono disponibili le slide consultabili al seguente link **[https://unica.fondir.it/unicafondir2-web/login.htm.](https://unica.fondir.it/unicafondir2-web/login.htm)**

Particolare attenzione deve essere posta nel caso in cui nella sezione "Progetti", sottosezione "Metodologia", venga scelto il **Coaching individuale**, sia in presenza che in FaD sincrona, in quanto comporta il rispetto dei requisiti previsti per i coach e per gli eventuali soggetti attuatori, se presenti. Il mancato rispetto di tali requisiti è motivo di inammissibilità del Piano.

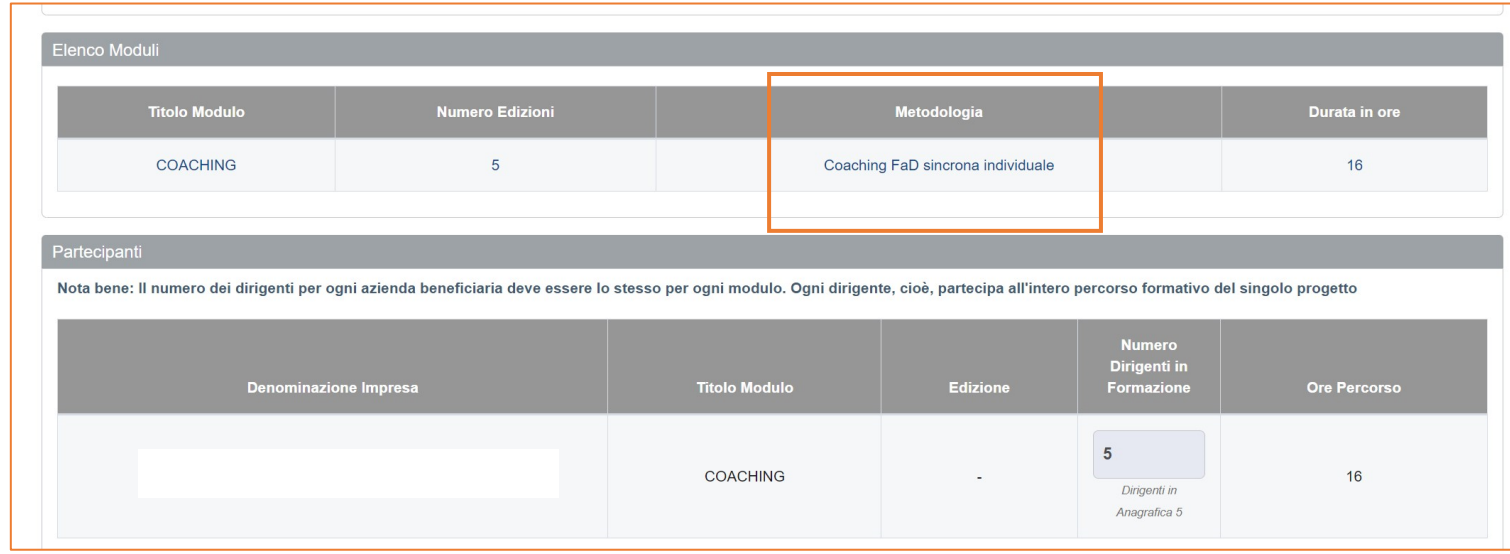

In particolare, una tabella allegata agli Avvisi definisce quanti anni di ulteriore esperienza lavorativa sono necessari, a seguito dell'ottenimento dell'attestazione/qualificazione di coach. In piattaforma va allegato solo UN certificato/UNA qualifica valida per coach, attestante il requisito. Allegare più certificati o allegare certificazioni non valide non è utile.

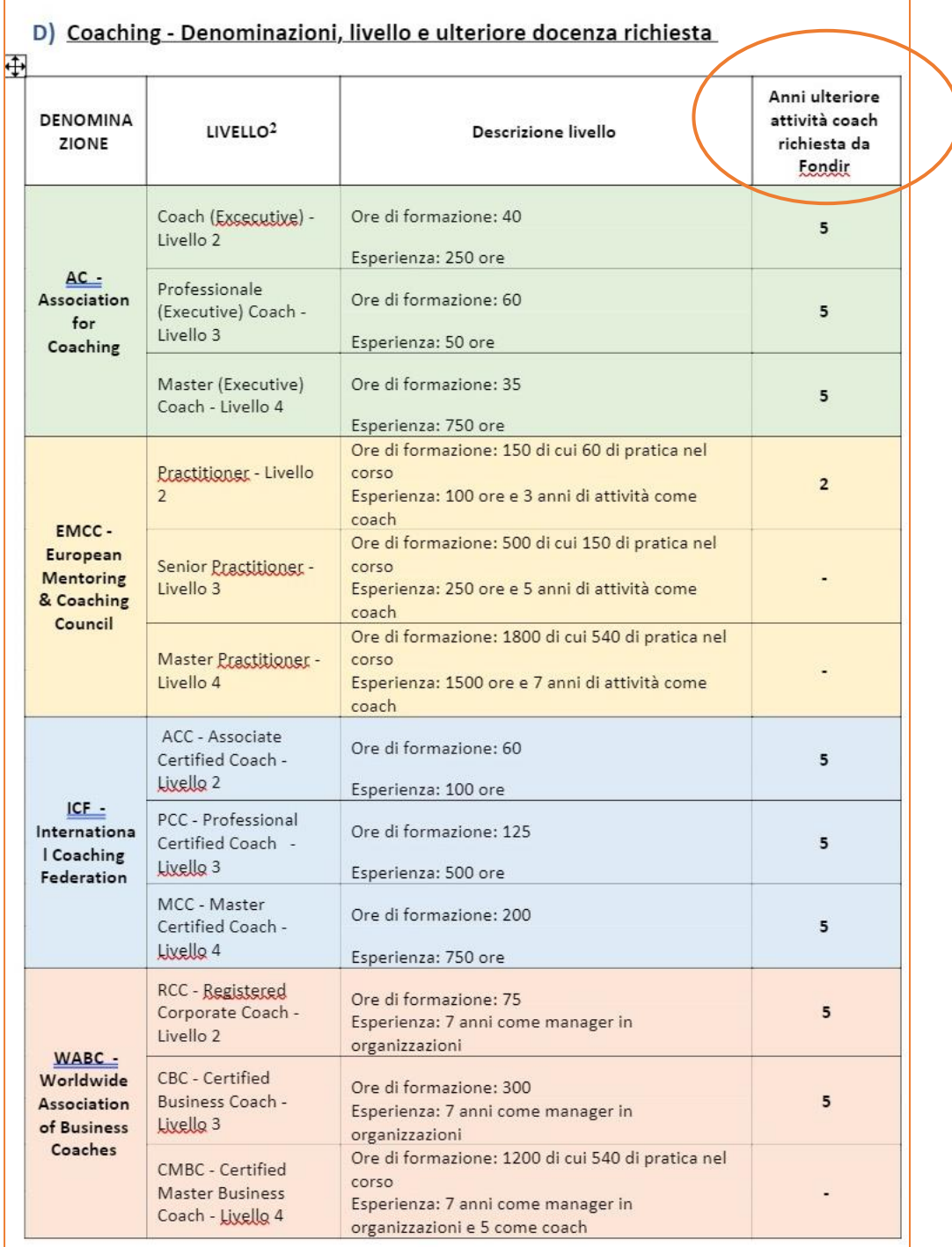

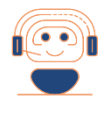

FA[Q](https://www.fondir.it/faq-piani-formativi-presentazione) E se il docente non è in [possesso](https://www.fondir.it/faq-piani-formativi-presentazione) di tutti i requisiti previsti per erogare percorsi di [coaching?](https://www.fondir.it/faq-piani-formativi-presentazione) Potrà erogare le lezioni per la tematica Sviluppo abilità personali in modalità *oneto-one in presenza/FAD Sincrona*.

# <span id="page-7-0"></span>**1.2 I progetti**

I progetti possono prevedere più **edizioni**, ovvero il percorso si svolge per il numero delle ore previste e con gli stessi contenuti in un altro arco temporale (es. 3 edizioni di un progetto di lingua inglese one-to-one di 40 ore, 3 partecipanti previsti).

Nell'impostare le date di avvio e fine dei singoli progetti occorre ricordare che la **"Data Inizio Progetto"** deve essere successiva di almeno 7 giorni rispetto alla data di invio del formulario, mentre la **"Data Fine Progetto"** deve essere compresa nei 6 mesi successivi alla data di invio del formulario, se previste più edizioni, per impostare tale periodo dovrà essere inserita la data di avvio della prima edizione e la data di fine dell'ultima edizione in ordine temporale.

**Sono date previsionali**, potranno essere successivamente aggiornate inserendo il calendario didattico puntuale delle attività nella sezione "MONITORAGGIO". In tale sezione potrà anche essere inserita una data di fine Piano che prevede una proroga di fine attività formative fino ad un massimo di 3 mesi complessivi.

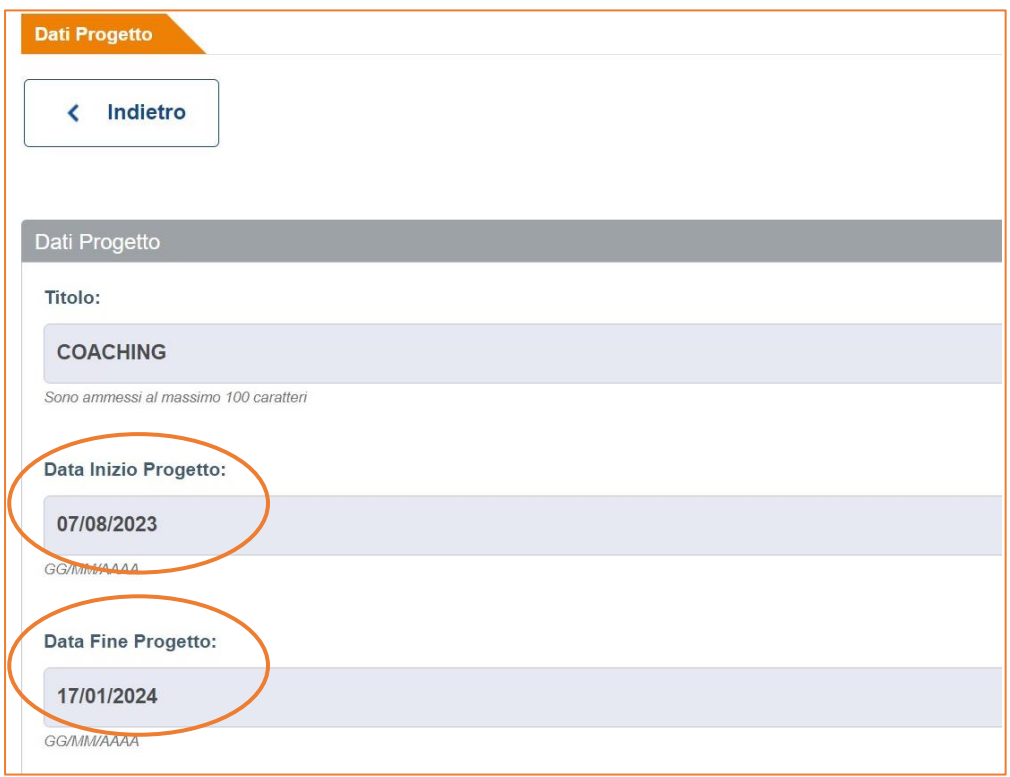

# <span id="page-8-0"></span>**1.3 Contributo di Fondir, Unità di Costo Standard, Cofinanziamento**

Una volta inseriti i contenuti dei progetti di interesse nel formulario online alla sezione "Progetti", sarà possibile passare alla compilazione della successiva sezione **"Piano Finanziario"**.

Proseguendo con l'esempio proposto, ovvero in mancanza dei requisiti previsti per erogare percorsi di coaching, sarà stata impostata nella sezione "Progetti", campo "Metodologia" la modalità "one-to-one in presenza" o "Fad sincrona individuale". In questo modo il contributo di Fondir verrà calcolato in automatico sulla base dell'UCS prevista per lo sviluppo delle abilità personali, percorsi individuali, moltiplicato per il numero di ore da erogare.

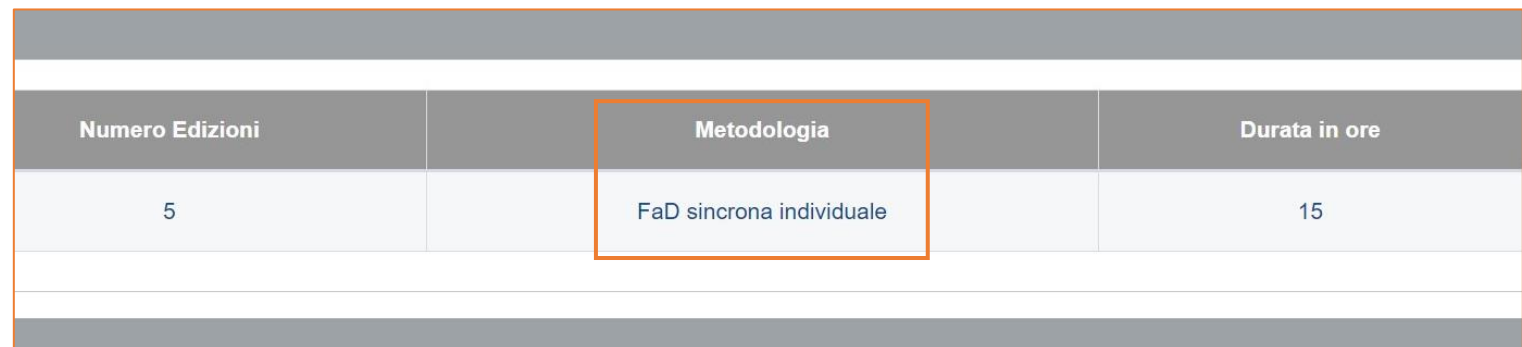

Nella tabella riepilogativa delle Unità di Costo Standard si evidenzia quale è l'UCS che verrà valorizzata nel calcolo automatico del contributo Fondir dell'esempio.

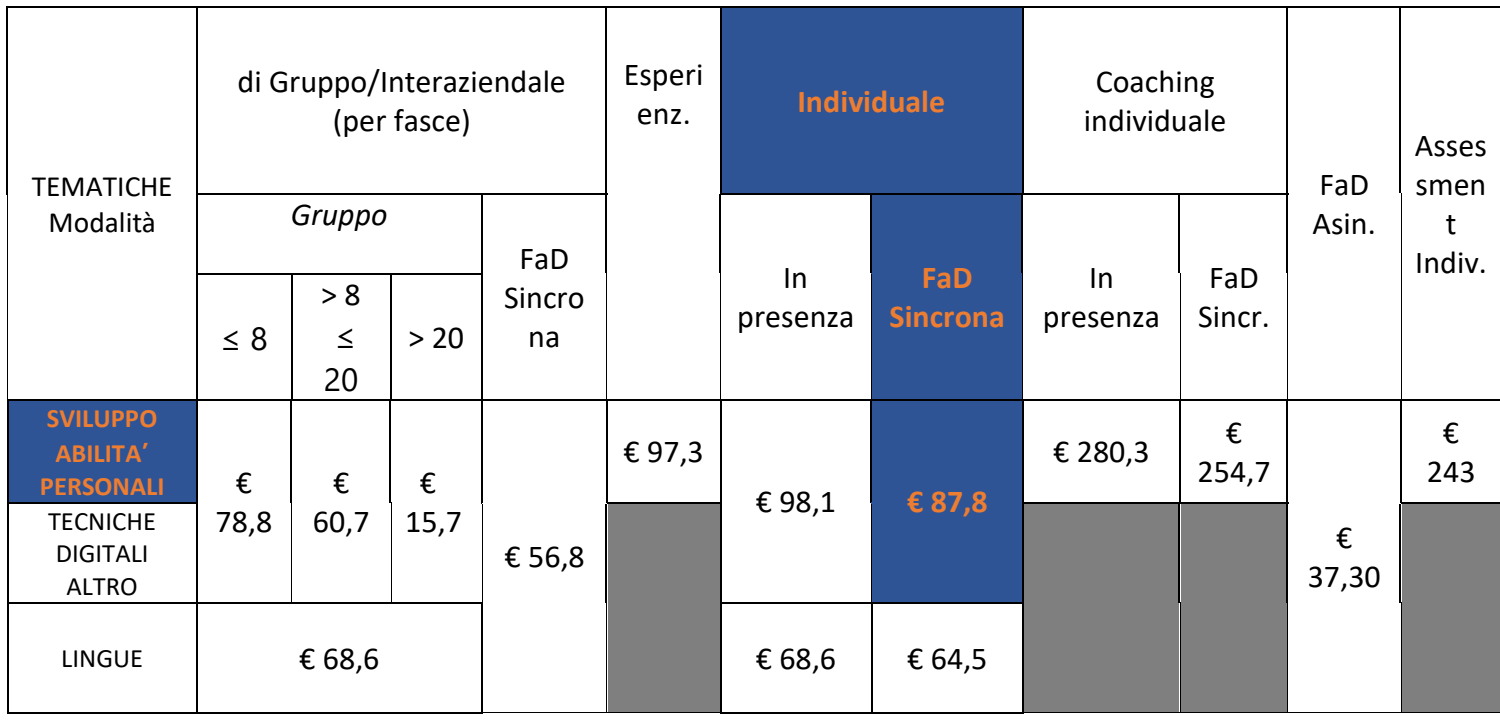

Posti i calcoli automatici della piattaforma, gli interventi di formazione continua sono finanziati da FONDIR con risorse pubbliche e si configurano quindi come **"Aiuti di Stato"**, questo implica che, nel rispetto delle normative vigenti in materia, l'azienda cofinanzi optando per uno dei seguenti regimi di aiuto:

- Regolamento UE n. 1407/2013 e s.m.i. che introduce il concetto di "impresa unica", è applicabile nel rispetto della soglia degli aiuti **"de minimis"** ricevuti dall'azienda in conformità ed alle condizioni stabilite dal suddetto regime. È preliminarmente necessario quindi verificare da parte del Presentatore le condizioni che definiscono il perimetro della "impresa unica" ai sensi del già menzionato Regolamento con particolare riferimento al Registro delle Imprese e dichiarare e sommare tutti gli aiuti "de minimis" concessi a tutte le imprese che rientrano nella nozione di impresa unica. **Quando viene scelto tale regime non è richiesto il cofinanziamento.**
- regime degli **Aiuti alla Formazione ex Reg. UE 651/2014**, **ciascuna azienda beneficiaria** del contributo Fondir dovrà garantire il cofinanziamento al Piano valorizzando il costo del lavoro dei propri dirigenti in formazione per una percentuale stabilita a seconda delle proprie dimensioni (nell'esempio il 50%).

Nella sezione "Piano Finanziario" del formulario è disponibile un calcolatore in formato Excel per simulare i calcoli automatici.

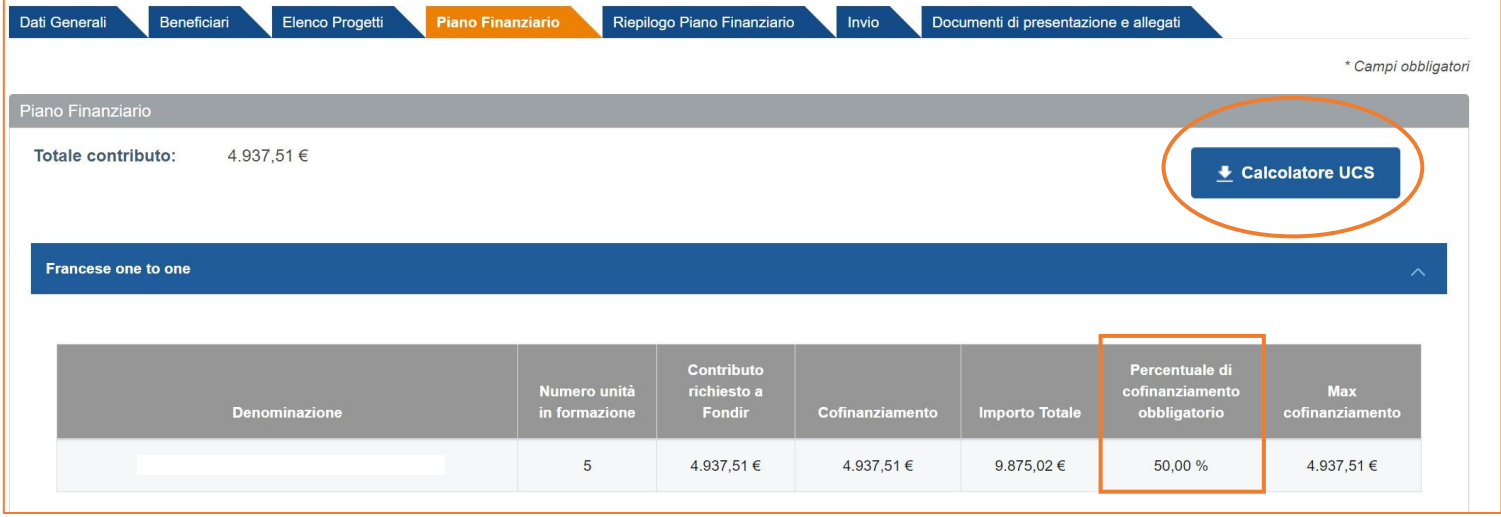

FA[Q](https://www.fondir.it/faq-piani-formativi-presentazione) Se viene inserito un [cofinanziamento](https://www.fondir.it/faq-piani-formativi-presentazione) inferiore rispetto a quello previsto? Il *contributo Fondir verrà ricalcolato in automatico* al fine di garantire il rispetto della percentuale di cofinanziamento obbligatorio.

# <span id="page-10-0"></span>**2 INVIO DEL FORMULARIO, DOCUMENTI DI PRESENTAZIONE, VALUTAZIONE**

### <span id="page-10-1"></span>**2.1 Presentazione del Piano**

Compilato il formulario, si invia dall'apposita sezione **"Invio"** per acquisire il numero di protocollo del Piano. Selezionando il pulsante **"Valida"** la piattaforma segnala in questa sezione alcuni eventuali errori che possono essere stati effettuati e che, se non sanati, non permettono l'invio definitivo del formulario.

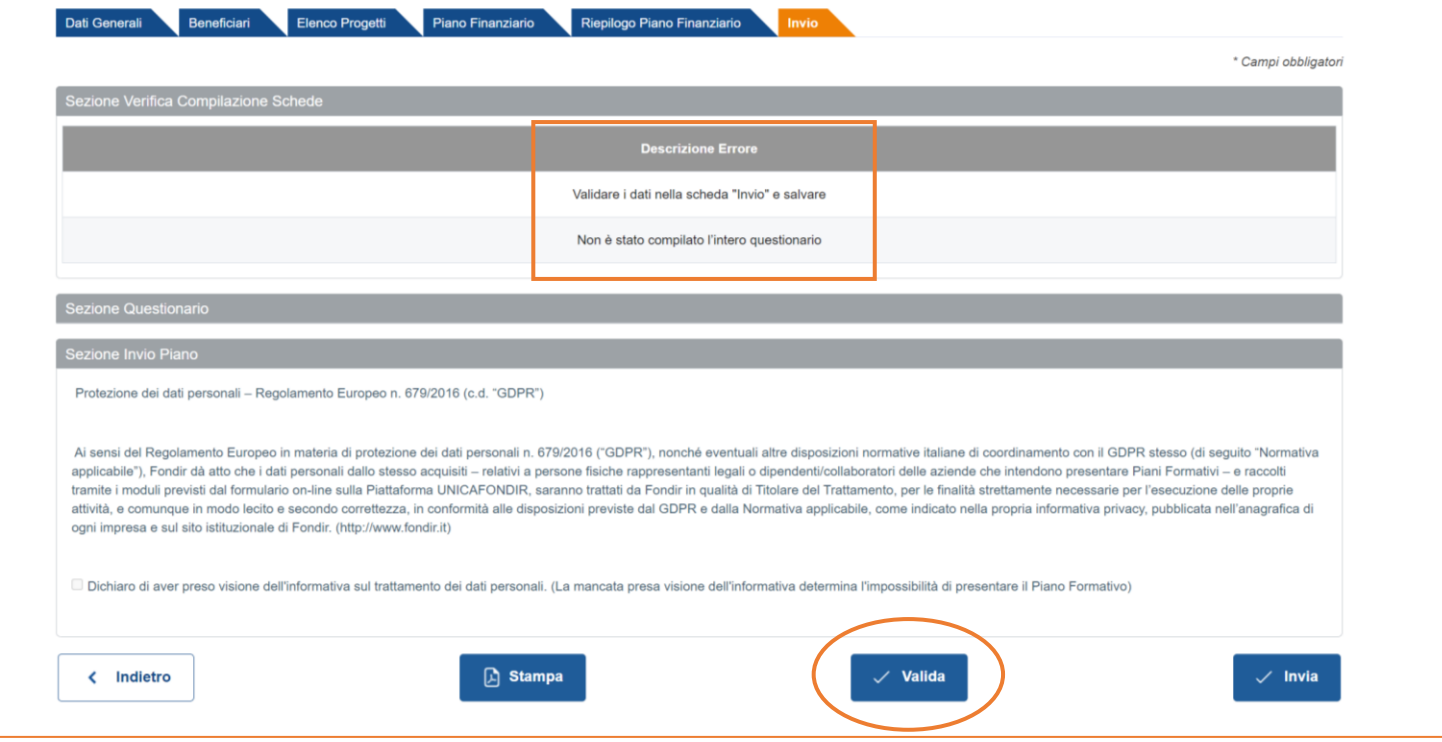

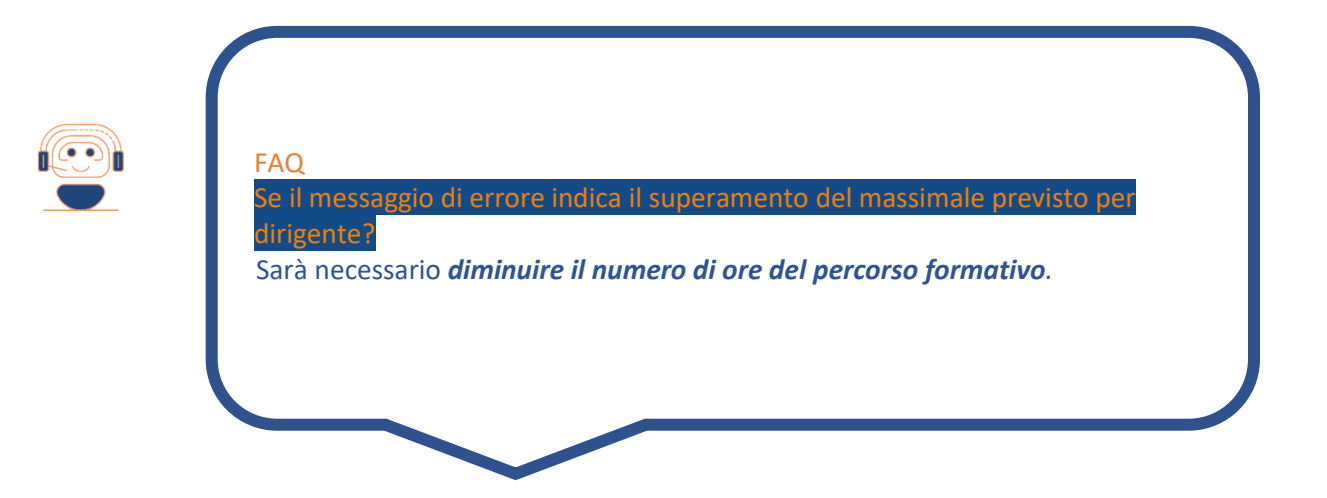

Solo a seguito dell'invio definitivo del formulario viene assegnato il numero di protocollo al Piano e abilitata la sezione **"Documenti di presentazione e allegati"**. Selezionando il pulsante "Genera" sarà possibile scaricare gli allegati parzialmente precompilati con i dati inseriti nel formulario. Occorrerà terminare la compilazione dei documenti, salvarli e apporre firma digitale del legale rappresentante o persona delegata indicata nel formulario. I documenti completi di firma digitale andranno caricati tramite il pulsante "Carica Documento", il Piano sarà formalmente presentato al Fondo.

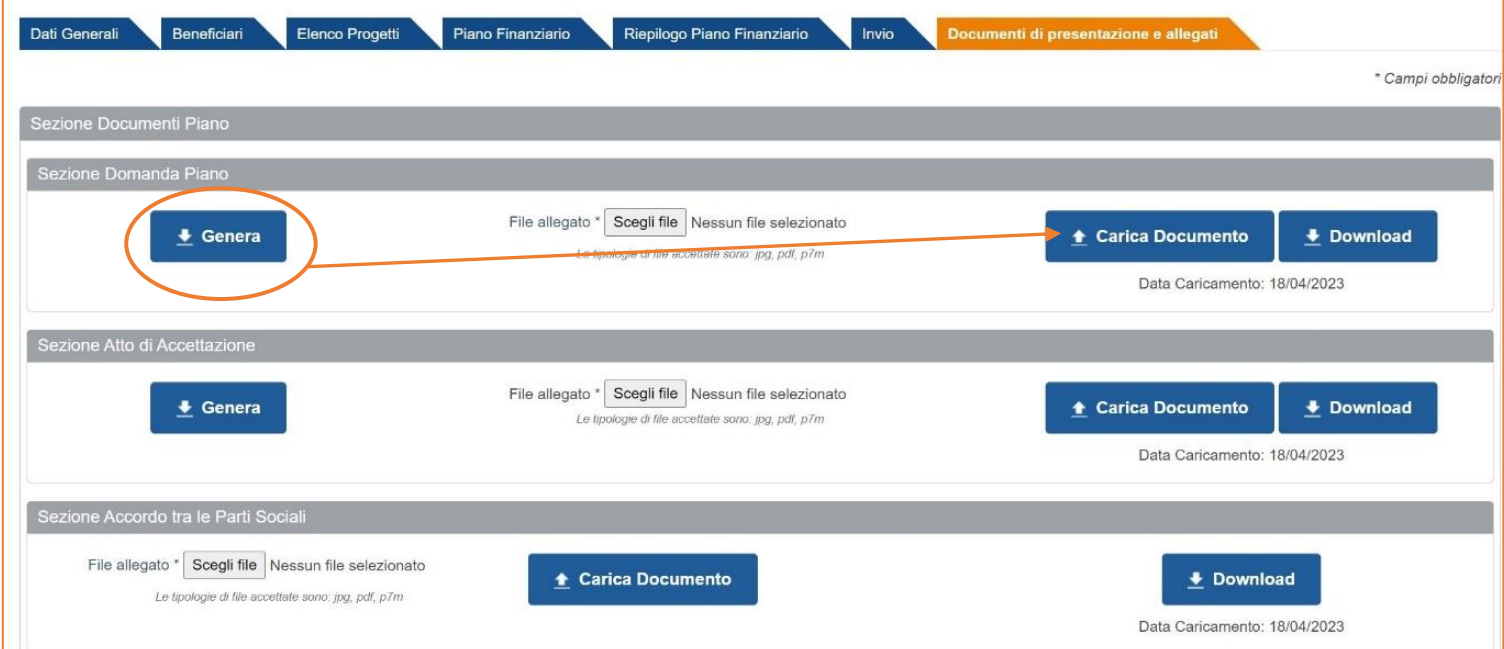

# <span id="page-11-0"></span>**2.2 Graduatorie**

**Sul sito [www.fondir.it](http://www.fondir.it/) vengono pubblicate le graduatorie dei Piani ammessi e non ammessi a finanziamento per settore di appartenenza delle imprese, di norma un mese dopo la scadenza prevista.** 

FONDIR provvederà a comunicare l'esito della valutazione sia per i Piani ammessi che per i Piani non ammessi anche all'indirizzo PEC aziendale direttamente dalla piattaforma web dall'indirizzo **[pianifondir@pec.it](mailto:pianifondir@pec.it)** .

### <span id="page-12-0"></span>**2.3 Assistenza del Fondo per la presentazione online di un Piano formativo**

FONDIR può fornire assistenza telefonica diretta per approfondire le modalità di presentazione dei Piani Formativi dal lunedì al venerdì al numero 06 68300544 (**interno 306 in orario di assistenza 10-12**) ed anche attraverso posta elettronica all'indirizzo **[pianiformativi@fondir.it](mailto:gestionepiani@fondir.it)** .

# <span id="page-13-0"></span>**3 MONITORAGGIO DELLE ATTIVITA' FORMATIVE**

### <span id="page-13-1"></span>**3.1 Data di avvio e fine delle attività**

Le attività formative previste dovranno svolgersi entro il periodo di validità del Piano ovvero dalla data di Avvio Piano alla data di Fine Piano indicate nel monitoraggio, sezione "Dati generali".

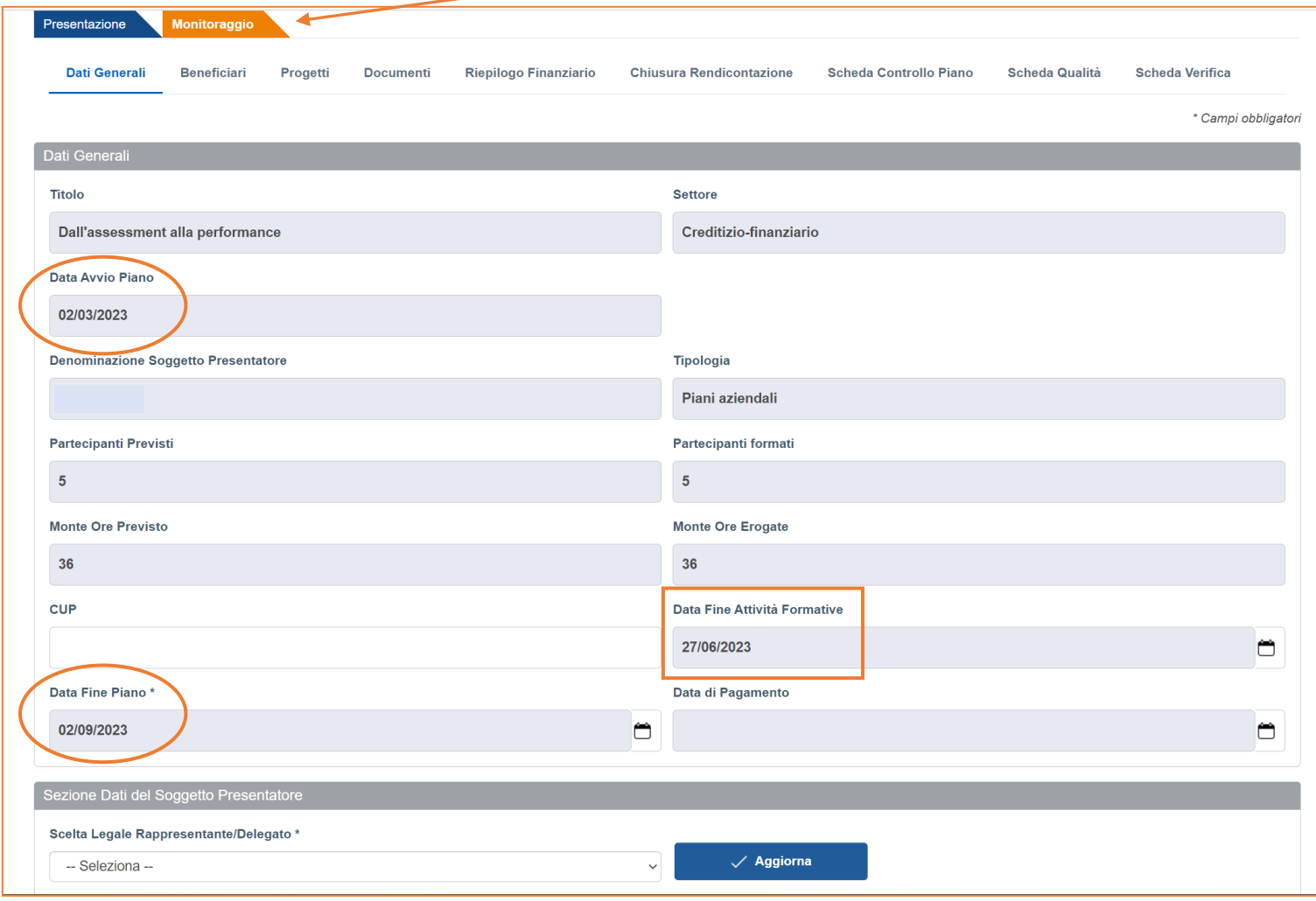

La **Data Avvio Piano** e la **Data Fine Piano** vengono impostate nel monitoraggio di default e coincidono con la data di inoltro online del formulario ed i 6 mesi successivi a tale data.

Il campo **Data Fine attività Formative** viene compilato in automatico in progress con la data dell'ultimo progetto terminato in ordine temporale.

# Come si chiede la [proroga?](https://www.fondir.it/faq-piani-formativi-presentazione)

**FA[Q](https://www.fondir.it/faq-piani-formativi-presentazione)** 

La proroga massima di 3 mesi è accordata da Avviso, per usufruirne *il referente aziendale dovrà aggiornare in autonomia la data presente nel campo "Data fine Piano"* necessariamente prima del termine già impostato di default e salvare a fondo pagina.

### <span id="page-14-0"></span>**3.2 Calendario online**

L'avvio delle attività si **comunica su piattaforma**, con un preavviso di almeno 7 giorni di calendario, inserendo nell'apposita sezione **"Progetti"** del monitoraggio nell'ordine:

- 1. **elenco dei partecipanti** (richiamando i nominativi preventivamente caricati nell'anagrafica aziendale);
- 2. **calendario didattico online**, contenente le date e gli orari delle lezioni, l'indirizzo della sede didattica e/o le credenziali di accesso alla piattaforma utilizzata (in caso di FaD asincrona sarà sufficiente fornire le credenziali per il Login).

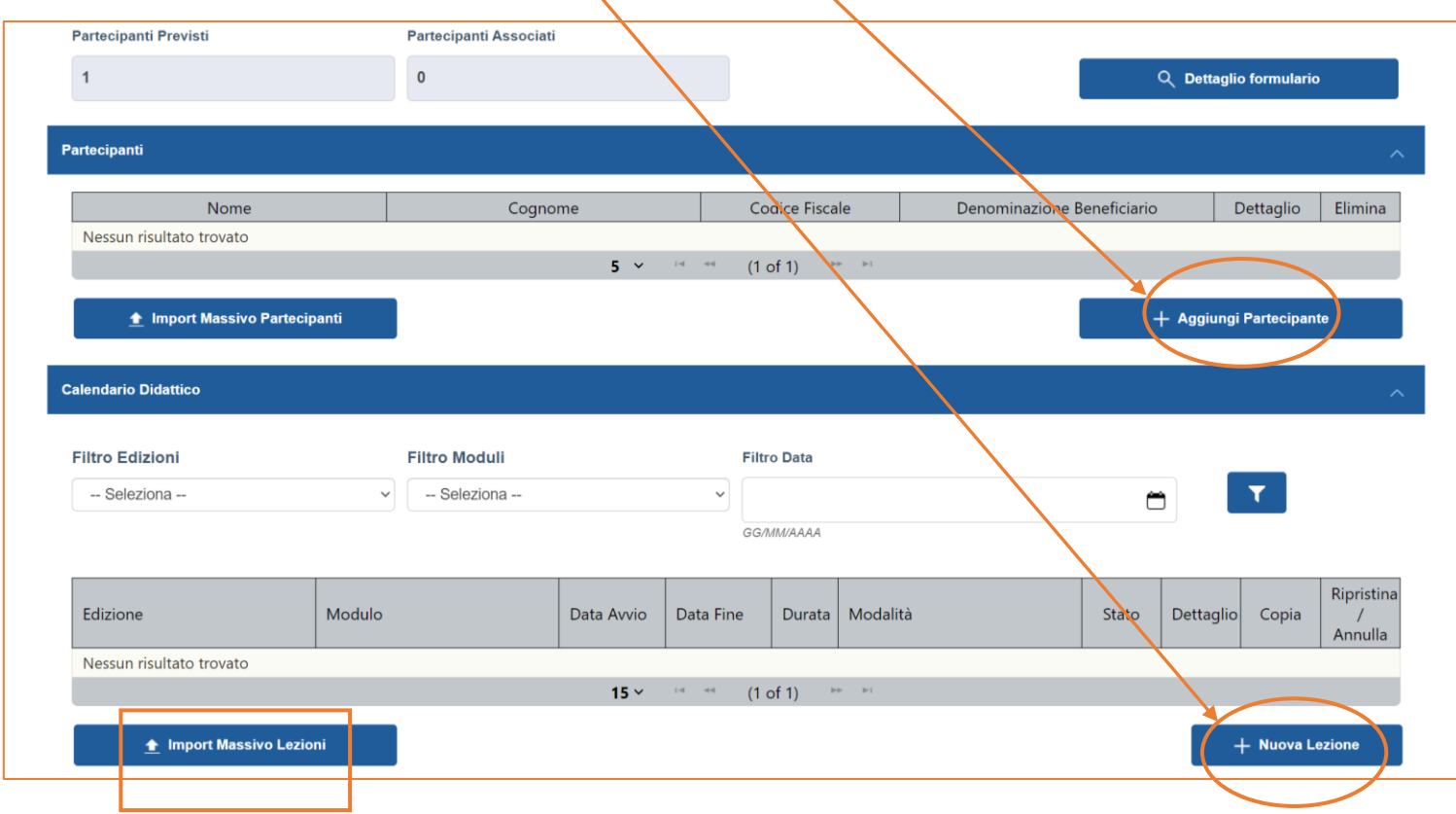

Nel caso di progetti di tipo Master/Percorsi alta formazione, per i quali il calendario didattico è spesso pianificato semestralmente dagli Enti proponenti, può essere utile utilizzare il pulsante **"Import Massivo Lezioni"** al fine di caricare tutte le lezioni previste con l'import di un template, fornito nella stessa sezione, previa compilazione dello stesso nel formato dati richiesto.

Sotto riportato un esempio della scheda dati da compilare dopo avere selezionato il pulsante **"Nuova Lezione"** in caso di inserimento di una lezione alla volta.

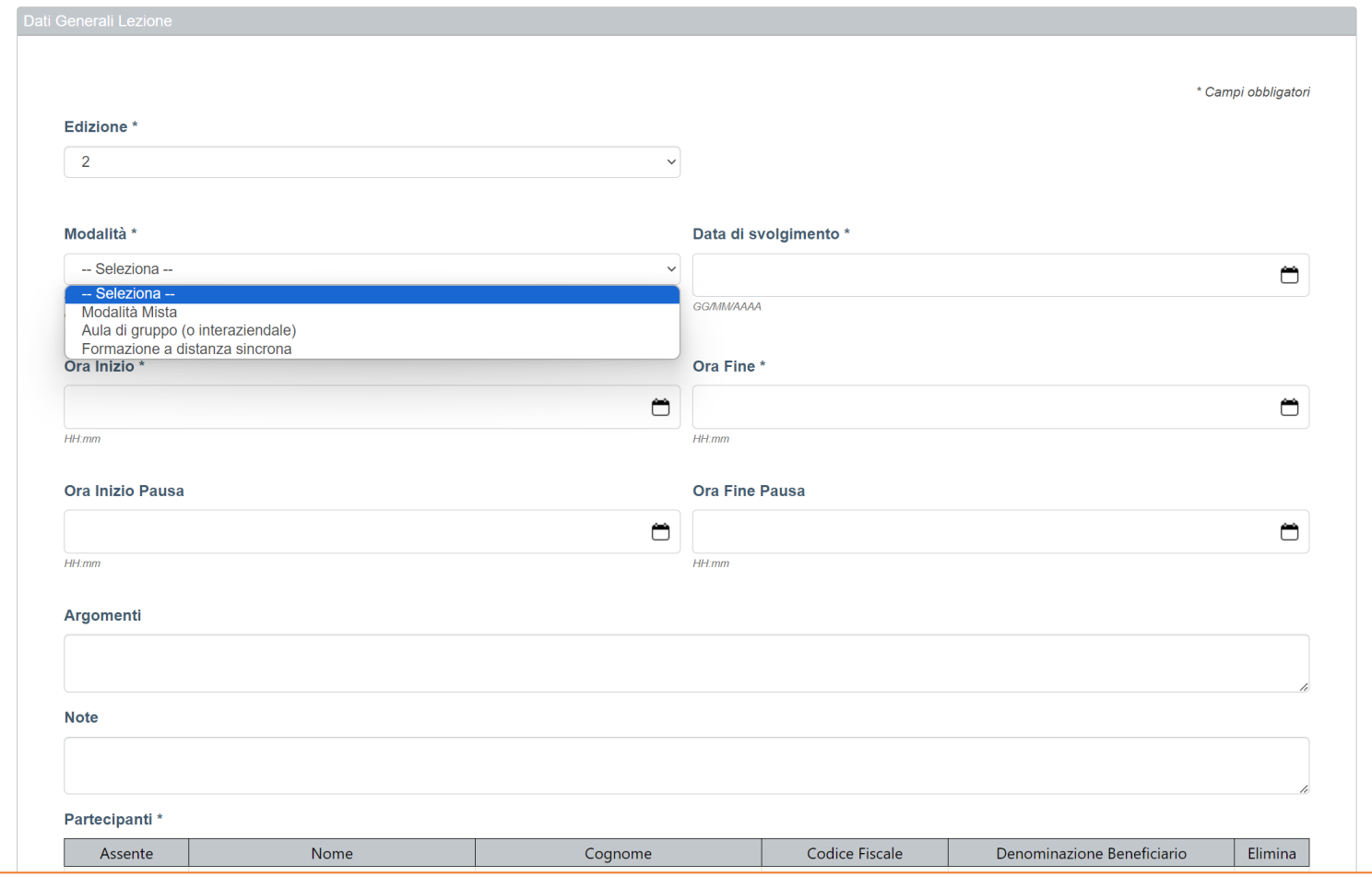

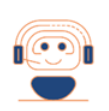

#### FA[Q](https://www.fondir.it/faq-piani-formativi-presentazione)

#### Come si configura la modalità [formativa](https://www.fondir.it/faq-piani-formativi-presentazione) aula MISTA?

L'aula mista è composta da dirigenti presenti fisicamente in aula e dirigenti collegati "a distanza". In tal caso, *il docente dovrà svolgere obbligatoriamente l'attività didattica in presenza* e sarà applicata l'UCS prevista in fase di approvazione.

# Per la modalità formativa **FAD Asincrona** non è previsto l'inserimento di un calendario online, sarà sufficiente caricare una sola scheda di dettaglio dove fornire le **credenziali di accesso** alla piattaforma e-learning per le verifiche del Fondo.

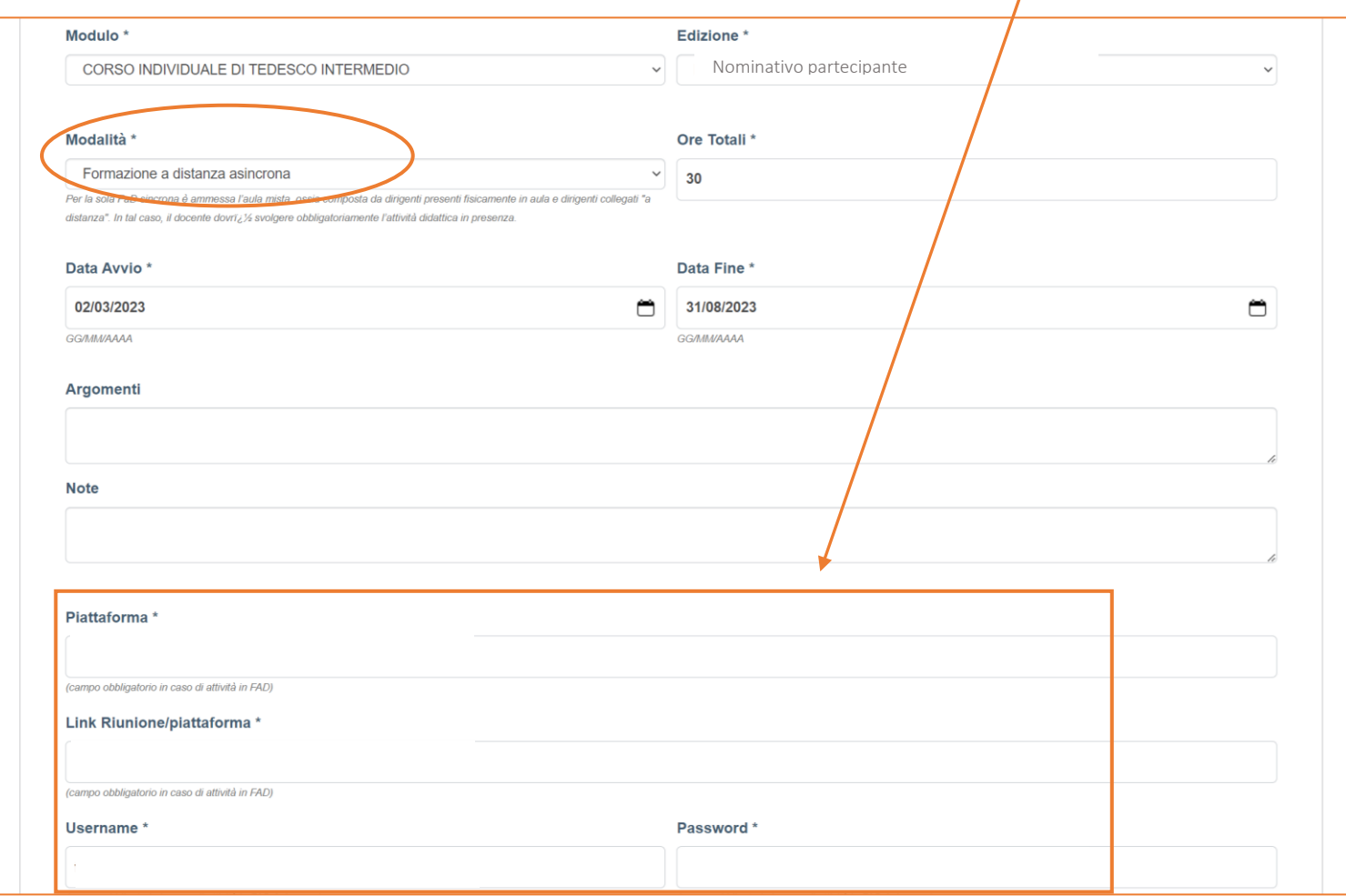

Una volta associati i partecipanti al progetto ed inserita una prima lezione, attraverso gli appositi pulsanti sarà possibile intervenire sul calendario per **annullare** una lezione programmata, **copiare** i dati di una lezione al fine di caricarne una nuova parzialmente precompilata, **accedere al dettaglio** della lezione stessa per verificare i dati inseriti.

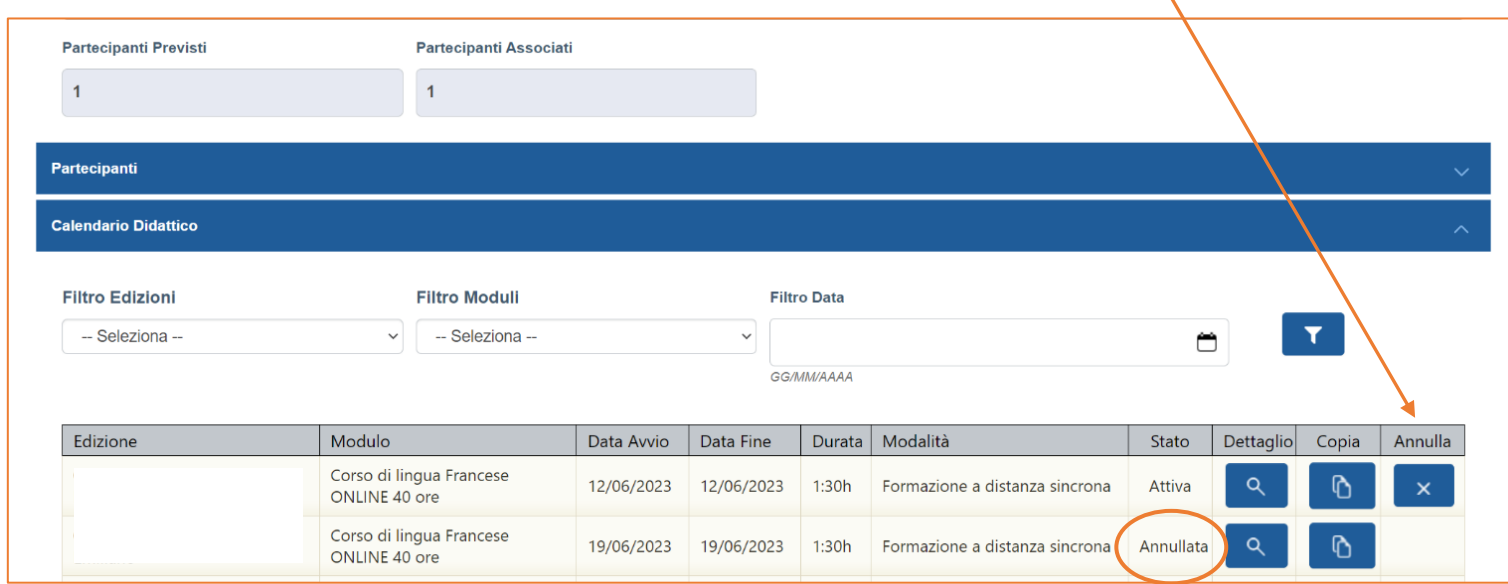

### <span id="page-17-0"></span>**3.3 Utilizzo del Registro elettronico**

In alternativa alle consuete modalità di registrazione delle presenze, **per le attività svolte in aula** (registro cartaceo) **e/o in FAD Sincrona** (tracciati), FONDIR promuove l'utilizzo del **Registro elettronico,** sezione dell'**APP** *"Fondir - Verifiche in remoto"* disponibile per il download sugli **store Apple e Google Play,** alla quale hanno accesso, nel rispetto del GDPR in materia di trattamento dei dati personali, i partecipanti alla formazione, i docenti e i referenti aziendali **con le stesse credenziali della piattaforma UnicaFondir** e **previo caricamento online del calendario didattico**.

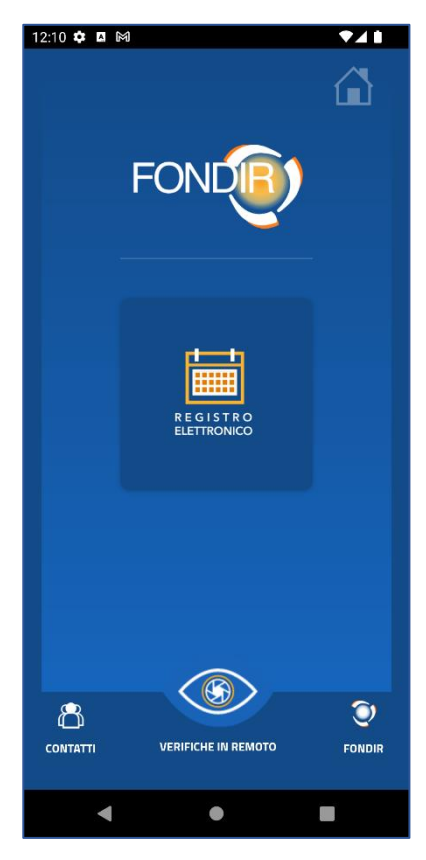

Sul singolo progetto, la APP permette:

- la consultazione di una **agenda elettronica individuale del percorso formativo**, con date, orari delle lezioni, argomenti e durata disponibile per il partecipante;
- il **tracciamento della presenza** all'attività formativa dal momento dell'accesso alla singola lezione;
- la **rilevazione del gradimento** sulle tematiche affrontate e sull'efficacia della docenza;
- la compilazione in tempo reale del registro delle presenze e la relativa **trasmissione dei dati nel monitoraggio fisico**.

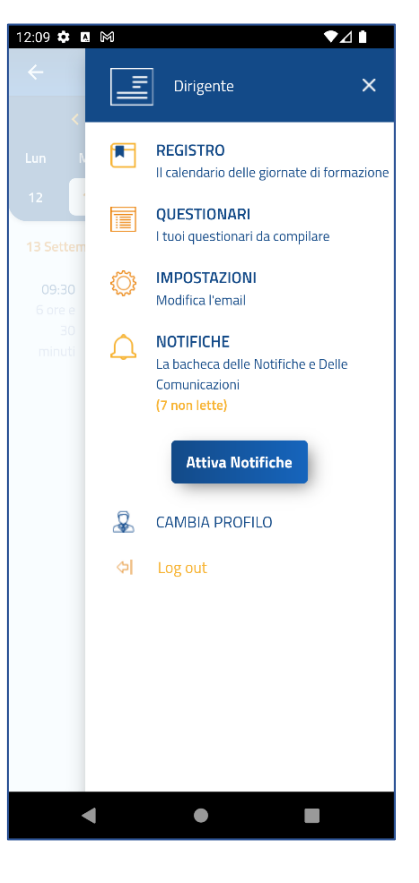

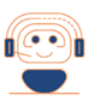

#### $FAO$

#### E' [obbligatorio](https://www.fondir.it/faq-piani-formativi-presentazione) utilizzare il registro elettronico?

*L'utilizzo è consigliato* per automatizzare i processi e i controlli e *per facilitare* ulteriormente *la rendicontazione delle attività*. Non è previsto l'utilizzo del registro elettronico per i Progetti interaziendali e la FAD asincrona.

Sotto riportato un esempio di tracciamento a mezzo APP dell'ingresso e dell'uscita del partecipante dall'aula, **gli orari sono trasmessi in automatico dalla APP nel dettaglio della lezione** caricata preventivamente nel calendario online del progetto all'interno del monitoraggio.

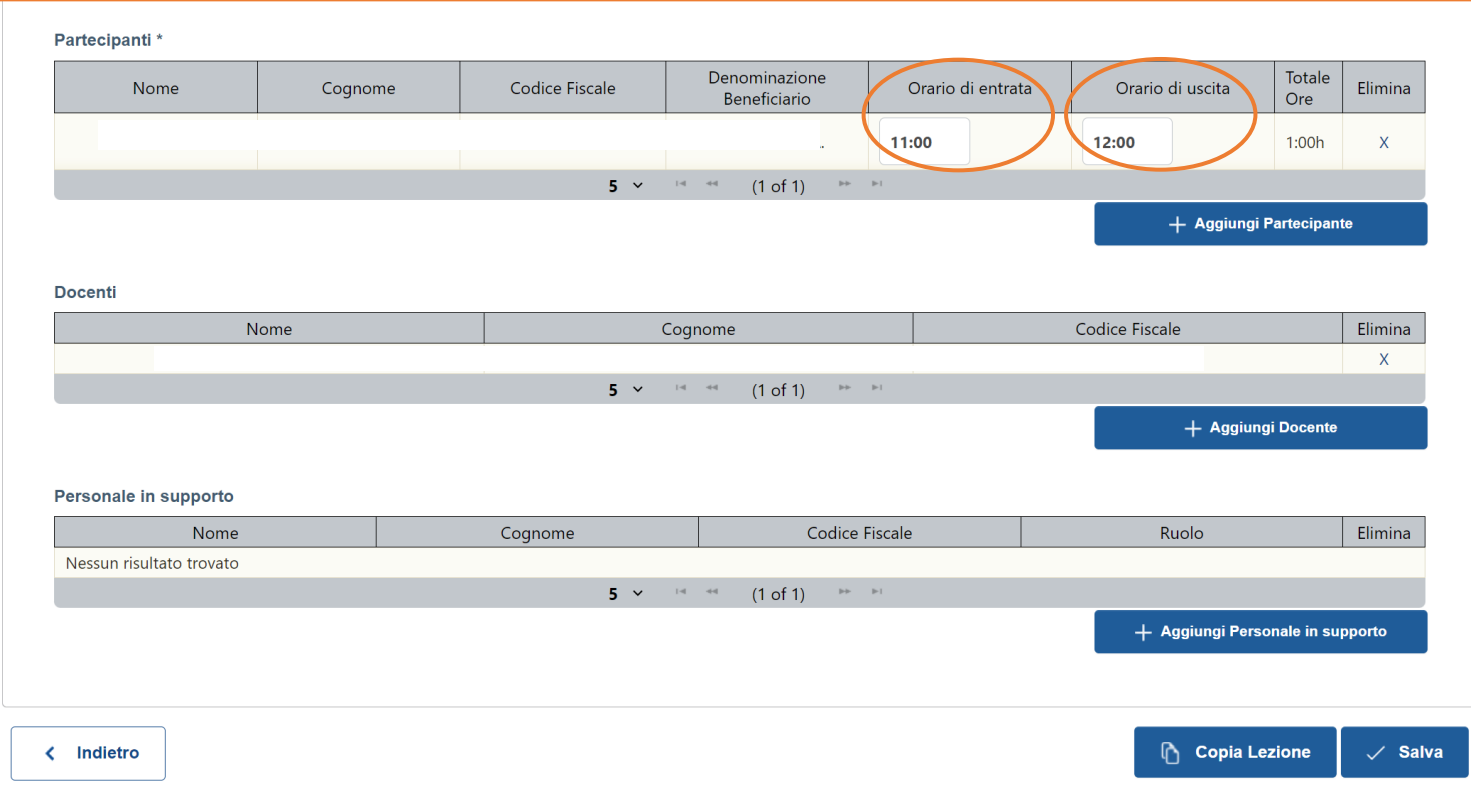

Al termine delle attività formative previste sul progetto, se utilizzata la APP, saranno archiviati in automatico tra gli output del rendiconto all'interno del monitoraggio:

- **Registro elettronico delle presenze;**
- **Questionari di gradimento dei partecipanti.**

### <span id="page-20-0"></span>**3.4 Modalità di richiesta modifiche ai progetti**

Le modifiche ammissibili sulle attività formative in corso di svolgimento per le quali è necessario presentare formale richiesta preventiva al Fondo sono di due tipi:

- **Sostituzione/inserimento docente;**
- **Variazione modalità formativa in FAD Sincrona.**

La domanda si genera **(1)** su piattaforma di monitoraggio accedendo sullo specifico progetto alla sezione **Richieste di variazione** e si carica **(2)** nella stessa sezione completa di firma digitale del Legale Rappresentante. A procedura effettuata il Referente aziendale ed il Fondo ricevono una notifica automatica al fine di poter avviare le verifiche del caso.

**N.B.** per poter generare la richiesta di variazione/sostituzione docente occorre prima associare il nominativo al progetto, sezione Profilo Docenti, per poter essere associato al progetto tale docente dovrà essere profilato su piattaforma.

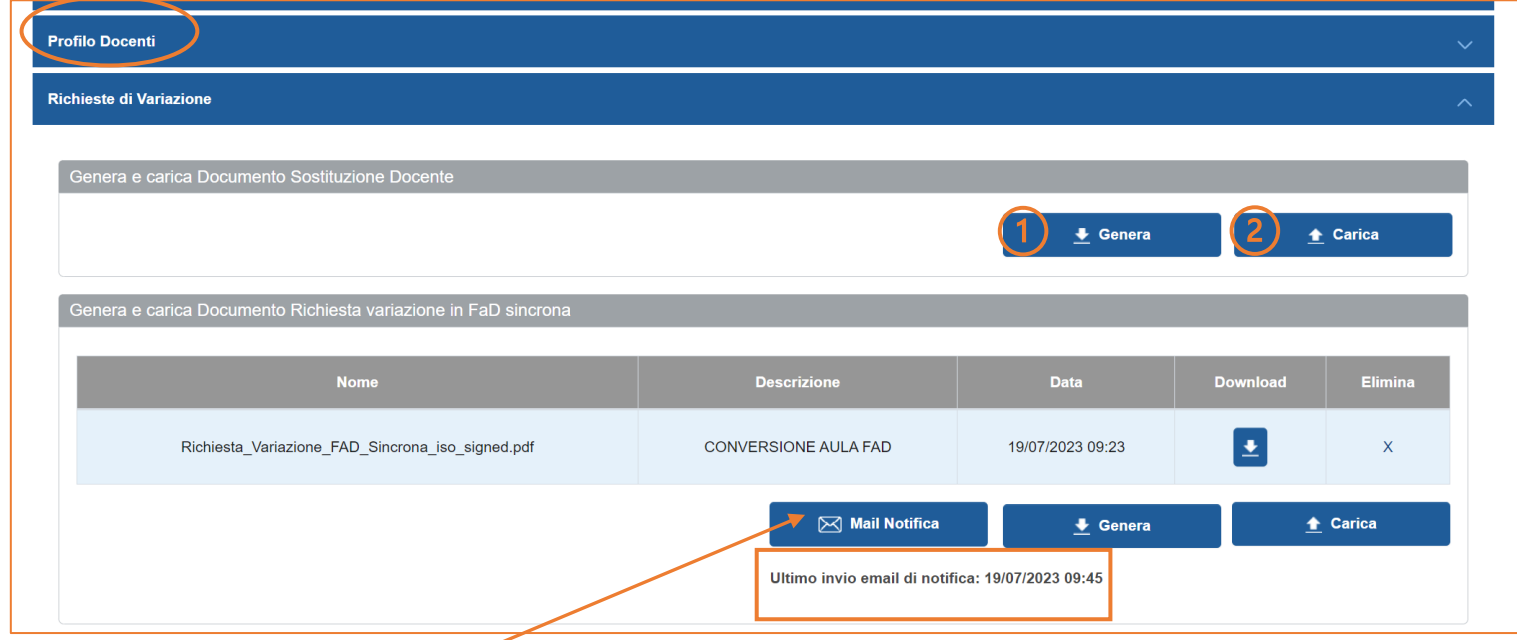

Le richieste di variazione della modalità formativa in FAD Sincrona accolte dal Fondo riportano nel monitoraggio la data di invio del riscontro positivo.

#### <span id="page-21-0"></span>**3.5 APP Fondir – Verifiche in remoto**

L'APP "Fondir – Verifiche in remoto" è disponibile per il download sugli store Apple e Google Play, è stata ideata e realizzata per permettere la verifica, in tempo reale, dello svolgimento dell'attività formativa (**controllo in itinere**).

L' attività di verifica attraverso la APP, prevede un collegamento da parte di un referente scelto dall'azienda, tra quelli presenti in aula o collegati da remoto in caso di FAD Sincrona (referente aziendale, referente ente formativo, docente o partecipante), al quale verrà fornito un **codice di accesso (token)** al fine di rispondere, **attraverso l'applicativo stesso e con la supervisione di un operatore del Fondo**, ad un breve questionario sull'attività in corso di svolgimento, tali dati verranno trasmessi in automatico ed archiviati in tempo reale su piattaforma di monitoraggio del progetto verificato.

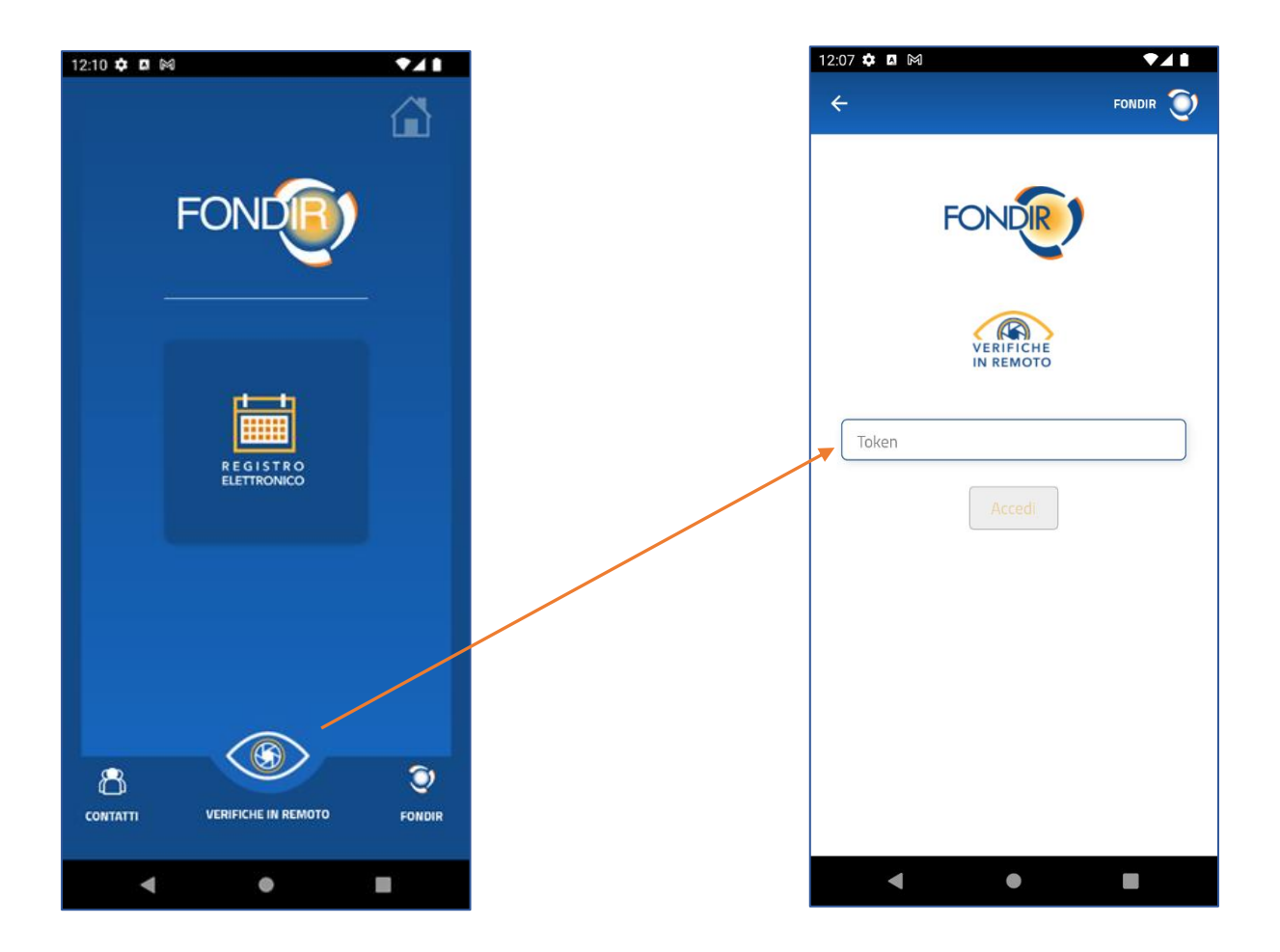

Gli output della verifica in itinere svolta sul progetto sono disponibili per la consultazione nel monitoraggio online, sezione progetti/**verifiche in itinere**.

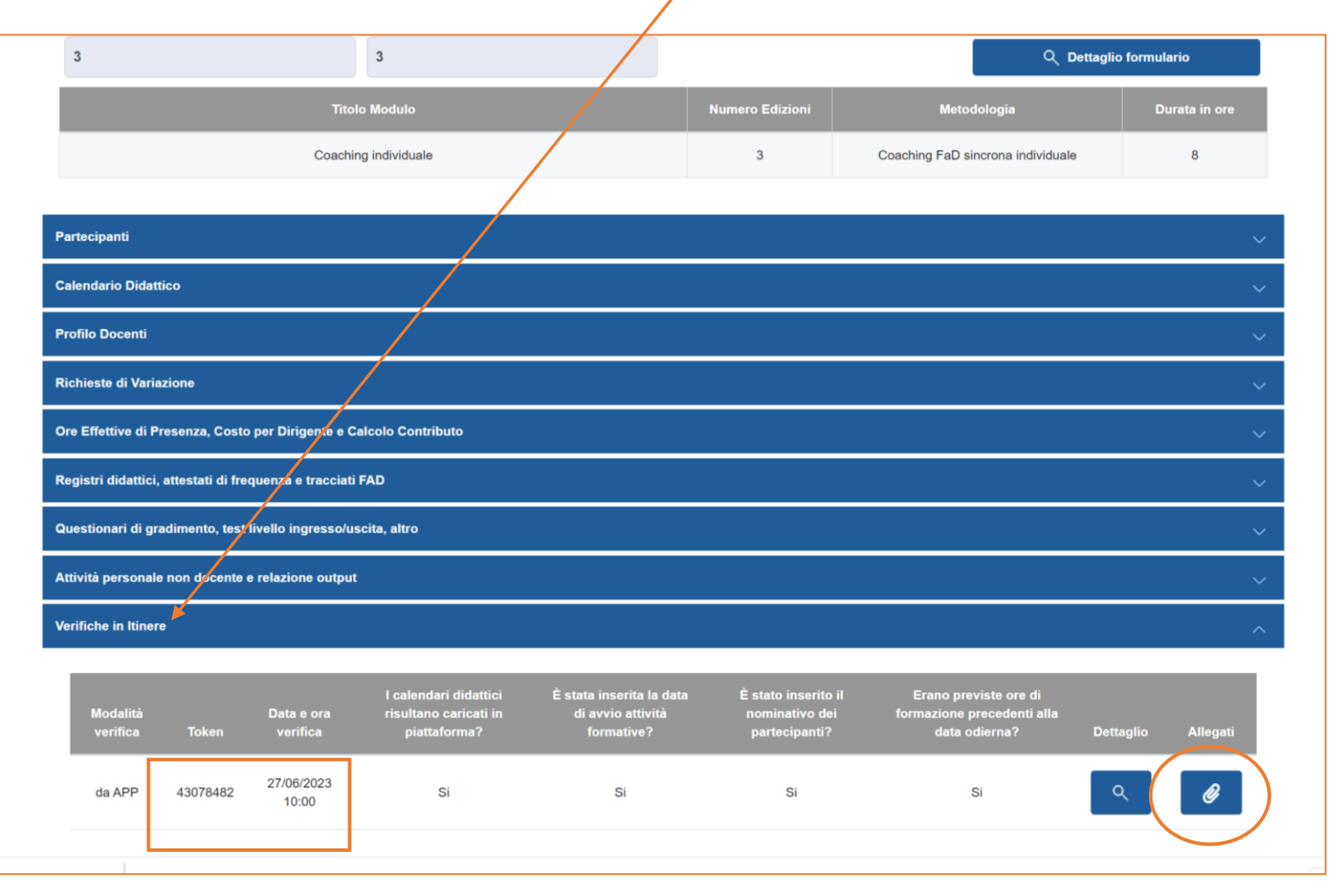

### <span id="page-22-0"></span>**3.6 Assistenza del Fondo per la gestione online di un Piano formativo**

FONDIR può fornire assistenza telefonica diretta per la gestione delle attività formative in corso di svolgimento dal lunedì al venerdì al numero 06 68300544 (**interno 308 in orario di assistenza 10-12**) ed anche attraverso posta elettronica all'indirizzo **[gestionepiani@fondir.it](mailto:gestionepiani@fondir.it)**.

# <span id="page-23-0"></span>**4 RENDICONTAZIONE DELLE ATTIVITA'**

#### <span id="page-23-1"></span>**4.1 Riconoscimento della formazione**

A formazione completata, avendo inserito correttamente le lezioni sul calendario didattico (è possibile verificare il totale delle ore inserite selezionando il pulsante **"Verifica ore di frequenza di calendario"**), nella sezione "Ore Effettive di Presenza, Costo per Dirigente e Calcolo Contributo" occorre **consolidare il calendario** didattico selezionando l'apposito pulsante al fine di operare sulle presenze effettive dei dirigenti.

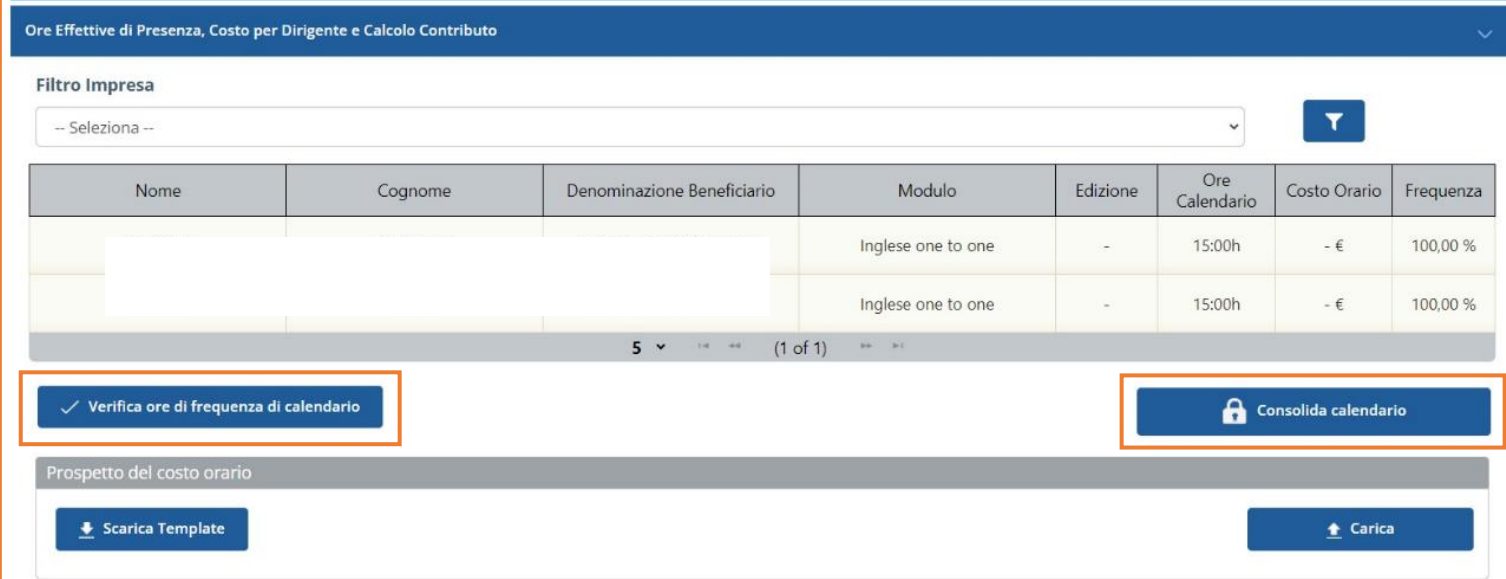

Il sistema inserisce automaticamente per ciascun dirigente le ore di lezione previste per le sessioni associate nel calendario.

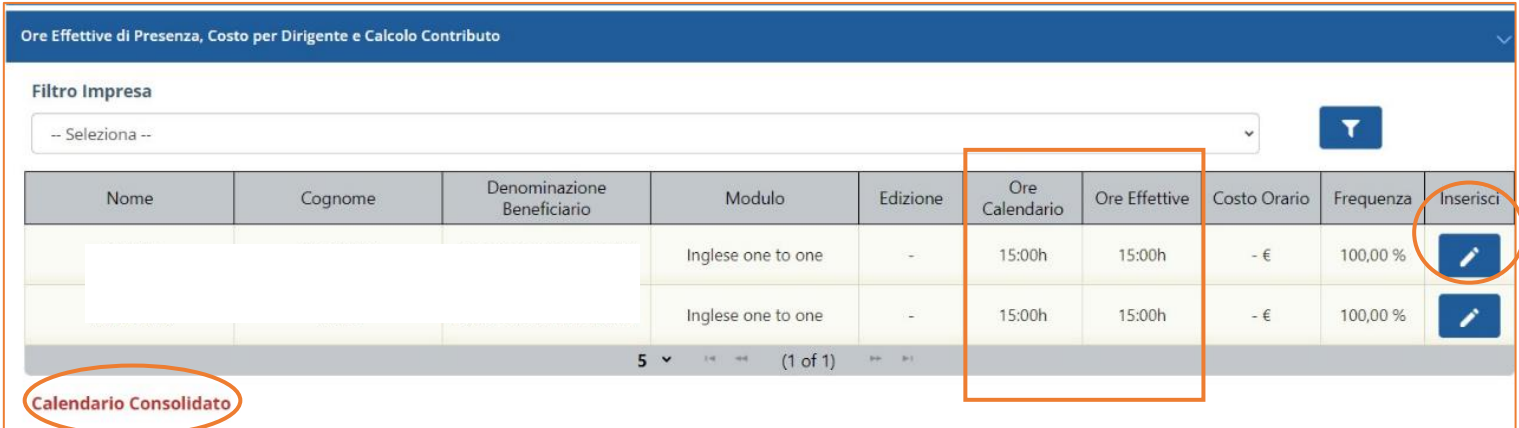

Una volta consolidato il calendario, selezionando il pulsante **"Inserisci"**, sarà possibile correggere il totale delle ore effettive di presenza detraendo eventuali ore non svolte e inserire il costo orario del dirigente.

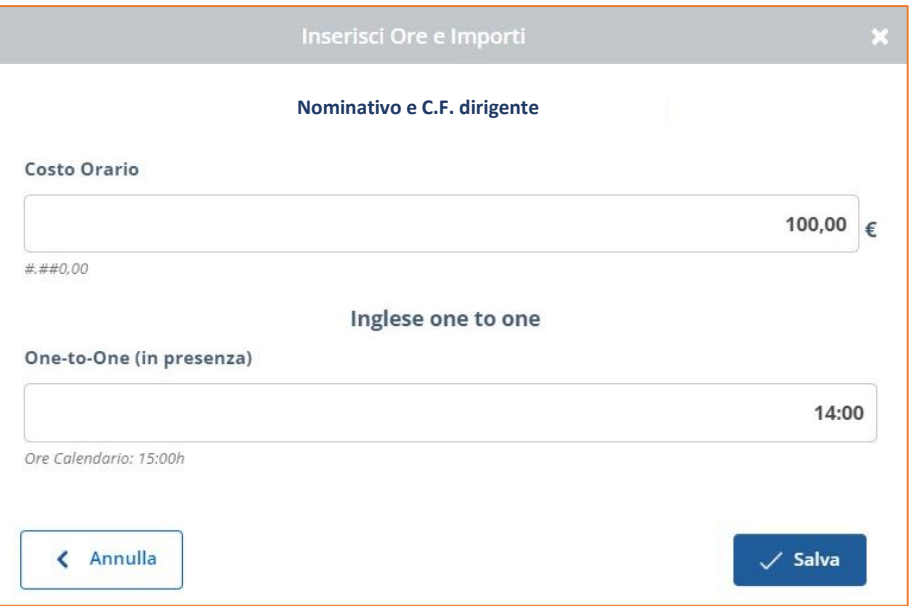

Se il costo orario del dirigente è stato inserito in anagrafica prima dell'associazione al progetto, viene inserito automaticamente dal sistema.

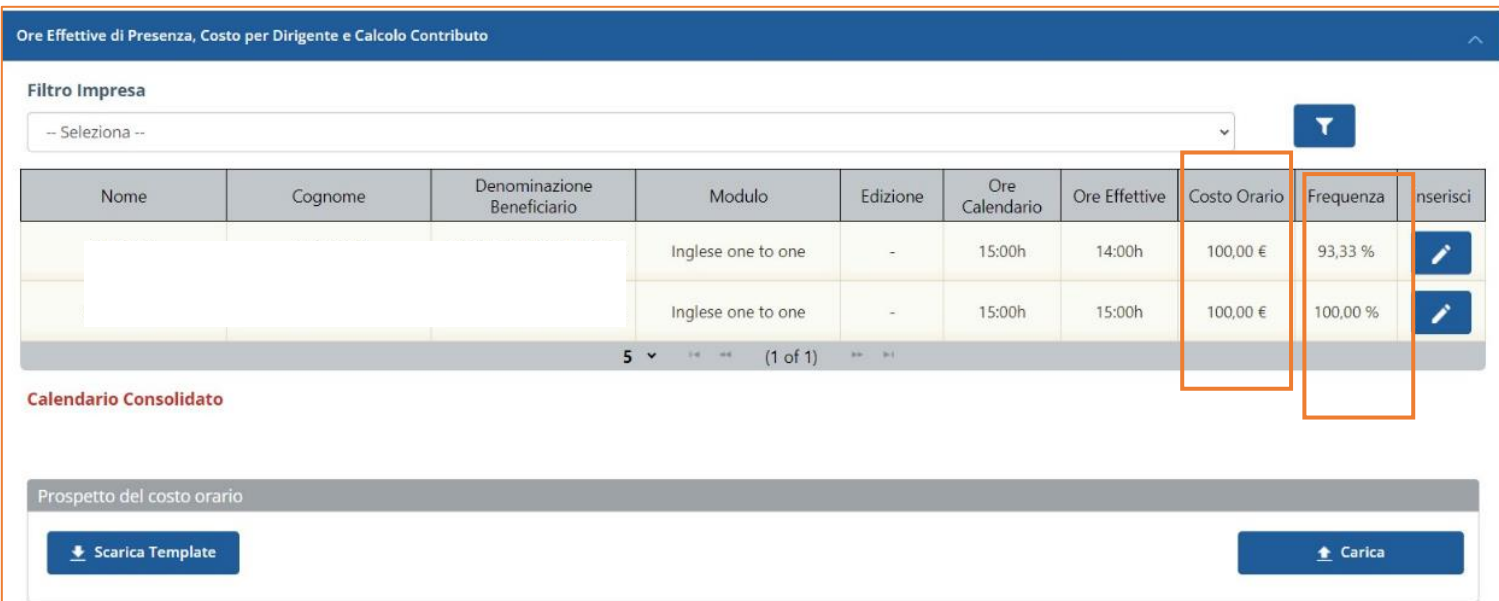

Il sistema provvede ad individuare la percentuale di frequenza dei singoli partecipanti, riconoscendo esclusivamente le ore effettive di coloro i quali hanno raggiunto almeno il 70% delle ore previste.

Nella stessa sezione si procede con la **verifica e consolidamento** del piano finanziario calcolato direttamente dal sistema secondo i dati inseriti dall'utente.

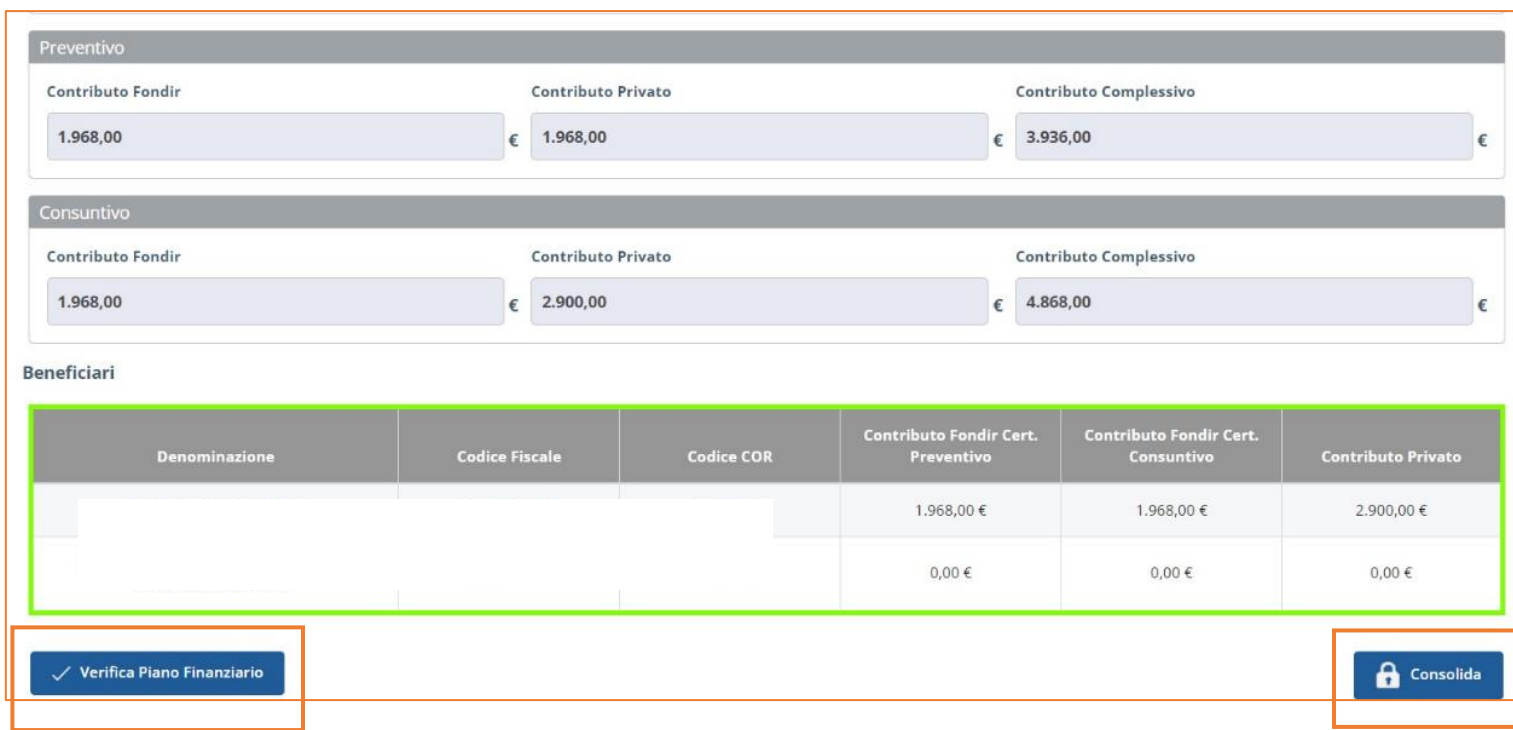

Una volta consolidato il piano finanziario del progetto non sarà più possibile modificare i dati di frequenza e il dato del costo orario, salvo intervento del Fondo.

# <span id="page-25-0"></span>**4.2Cofinanziamento del Piano e costo del lavoro**

In caso di scelta del regime degli Aiuti alla Formazione ex Reg. UE 651/2014, **ciascuna azienda beneficiaria** di un contributo Fondir è obbligata a cofinanziare i progetti su cui sono impegnati i propri dirigenti per una percentuale stabilita a seconda delle proprie dimensioni. L'unico costo previsto per il cofinanziamento è il costo del lavoro dei dirigenti impegnati, che viene moltiplicato per le ore effettive di frequenza. Al fine della rendicontazione occorre indicare l'importo nella tabella dei dirigenti formati, e caricare il relativo format compilato e firmato digitalmente nella sezione sottostante alla tabella.

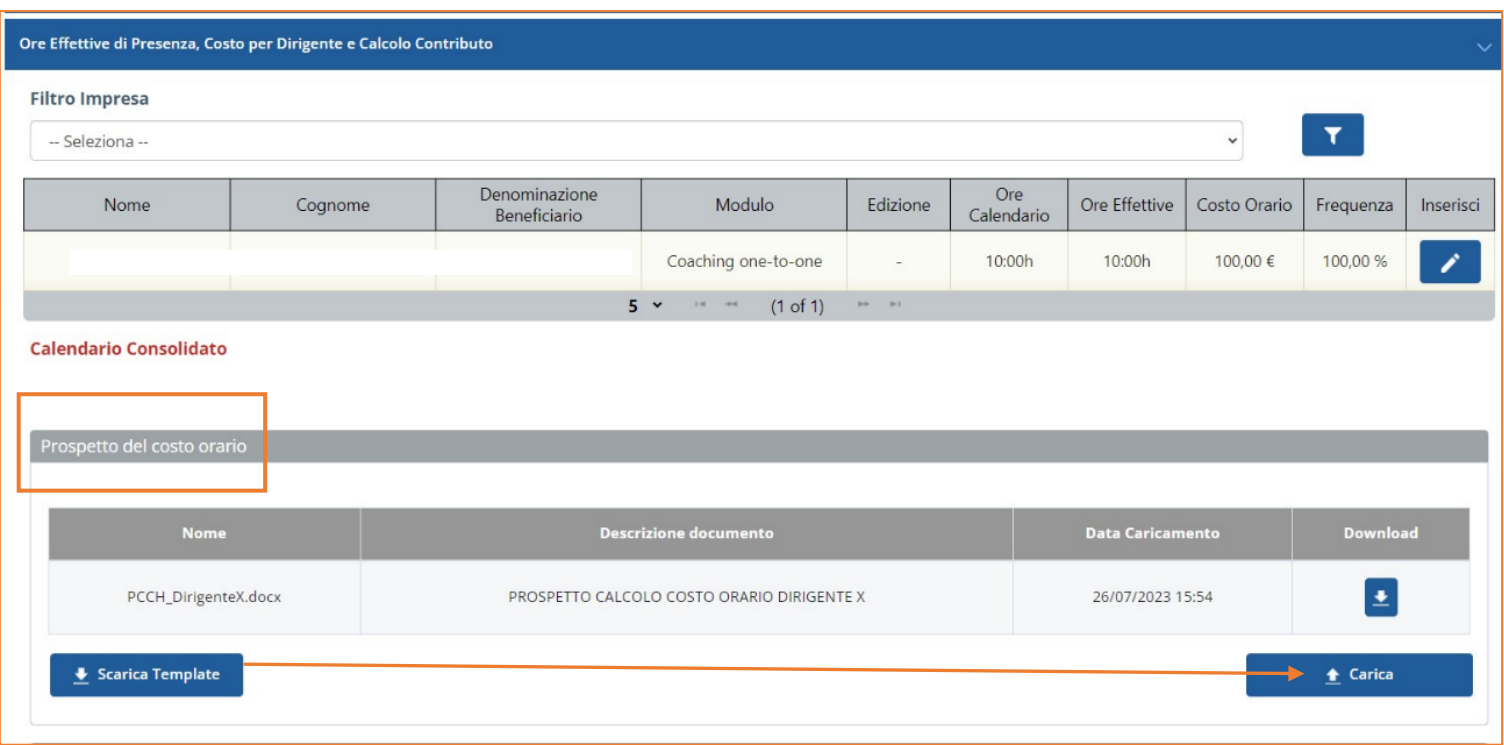

Il sistema calcola automaticamente l'importo per ciascun progetto e qualora il cofinanziamento obbligatorio non sia raggiunto, il sistema ricalcola il contributo disponibile in base al cofinanziamento dichiarato.

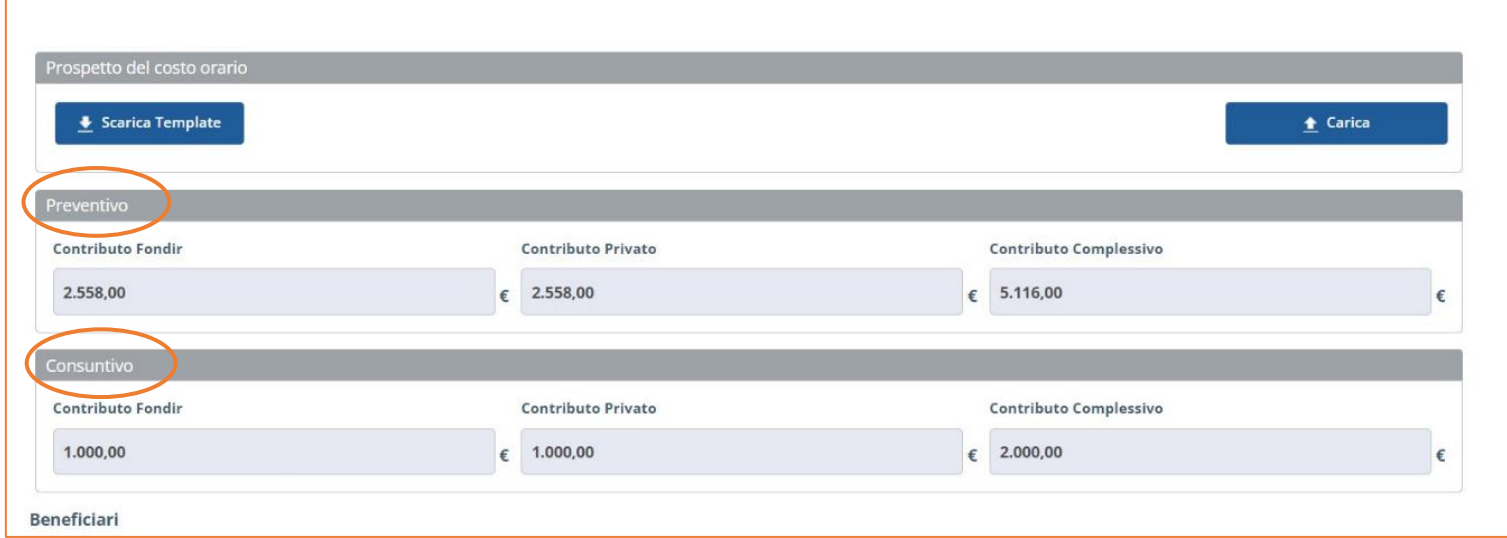

Se il calcolo effettuato risulta corretto, si procede con il tasto **"Consolida"** che definisce gli importi per il singolo progetto: da quel momento non è più possibile modificare alcun dato.

### <span id="page-26-0"></span>**4.3Compilazione della piattaforma e documenti di rendiconto**

La corretta compilazione della piattaforma prevede sia una fase di inserimento dati (frequenza, costi orari dirigenti) sia una fase di caricamento documentale. I documenti da caricare possono essere relativi ai singoli progetti o al piano nella sua interezza e pertanto le sezioni su cui caricarli divergono in base alle finalità:

• nella sezione **"Progetti"**, occorre caricare i documenti relativi alla frequenza (registri, attestati, documenti FAD), al gradimento (questionari) e alla qualità della formazione (attività personale non docente, output di progetto);

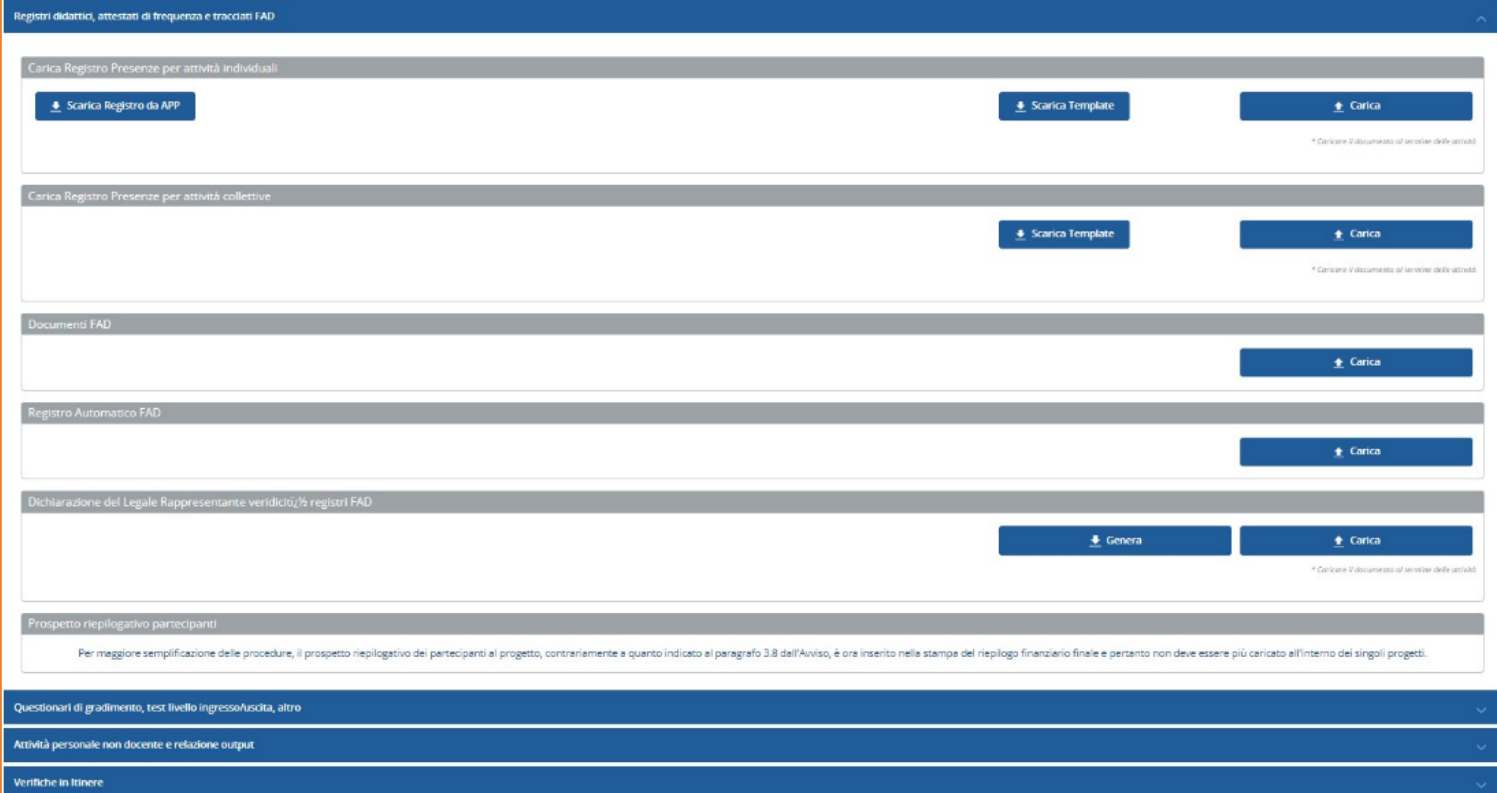

• nella sezione **"Documenti"** del piano devono essere caricati i documenti relativi alle dichiarazioni finali: relazione finale sulle attività del piano, richiesta di contributo e dichiarazione sugli aiuti di Stato, relazione di certificazione delle spese, DURC e – per ciascuna azienda diversa dal presentatore, se presenti – dichiarazione sugli aiuti di Stato, adesione e costo del lavoro. Per tutte le dichiarazioni sono forniti modelli compilabili on line e generabili in pdf per la firma digitale.

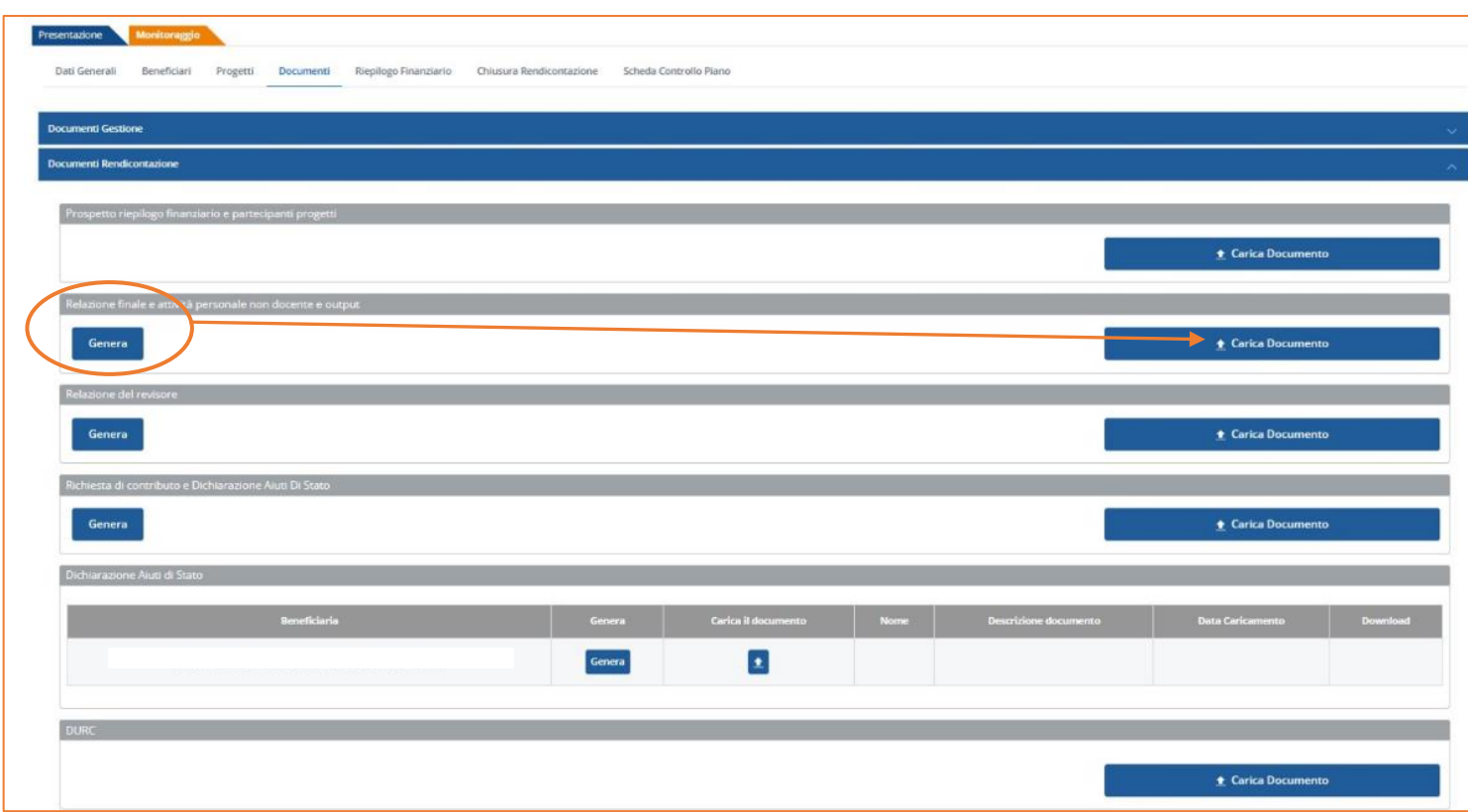

Una volta inseriti tutti i dati e caricati i documenti sottoscritti digitalmente, è possibile **chiudere il rendiconto** mediante l'apposita sezione, che supporta l'utente nella verifica dei documenti inseriti, indicando le sezioni documentali in cui risulta mancante.

-

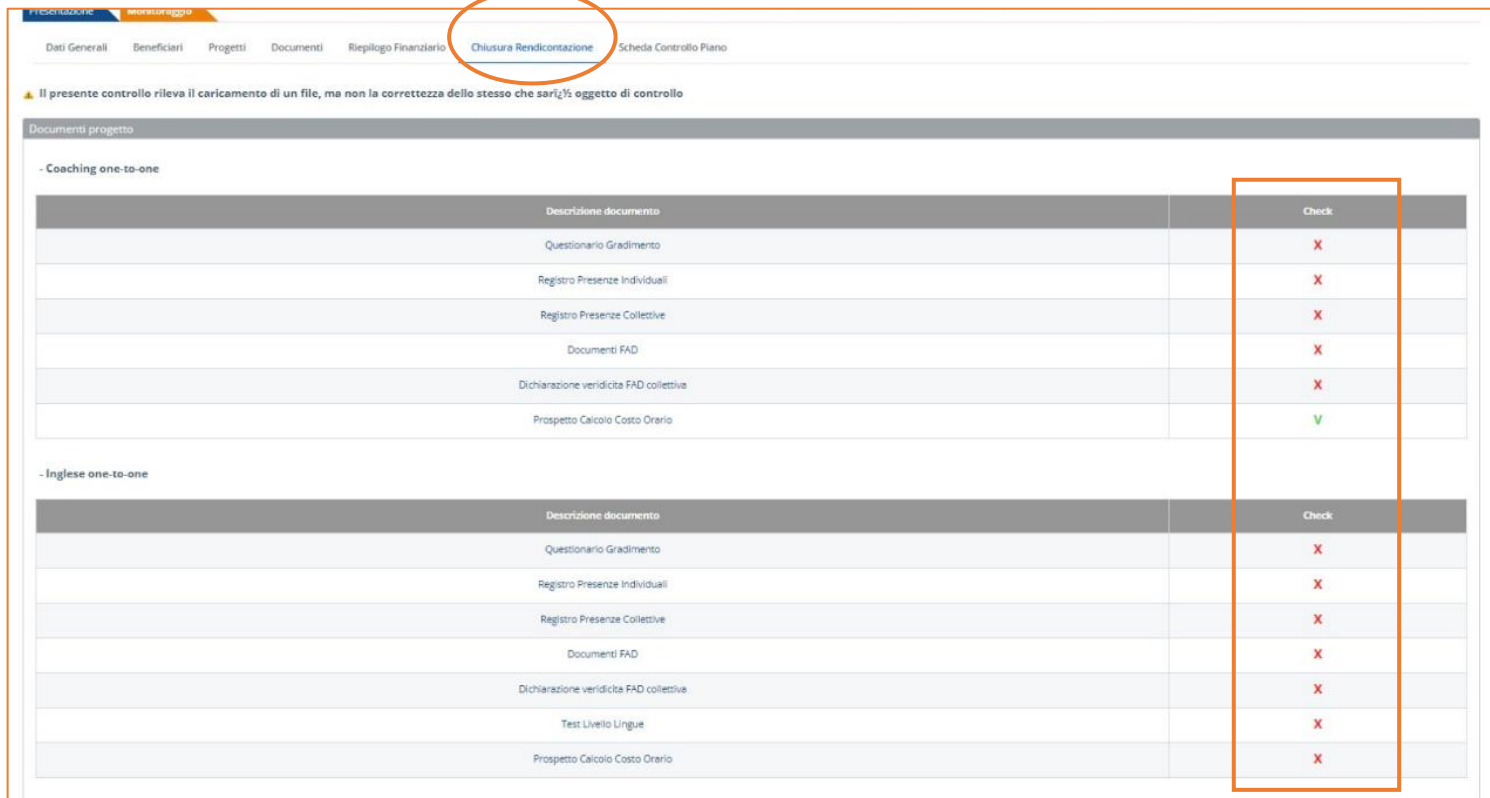

La chiusura della rendicontazione deve avvenire **entro 30 giorni solari dalla data di fine piano** prevista, altrimenti il sistema provvede a chiudere automaticamente la piattaforma. Una volta chiusa la rendicontazione non sarà più possibile inserire dati relativamente alle frequenze o ai calendari, mentre sarà sempre possibile caricare documenti in ogni sezione.

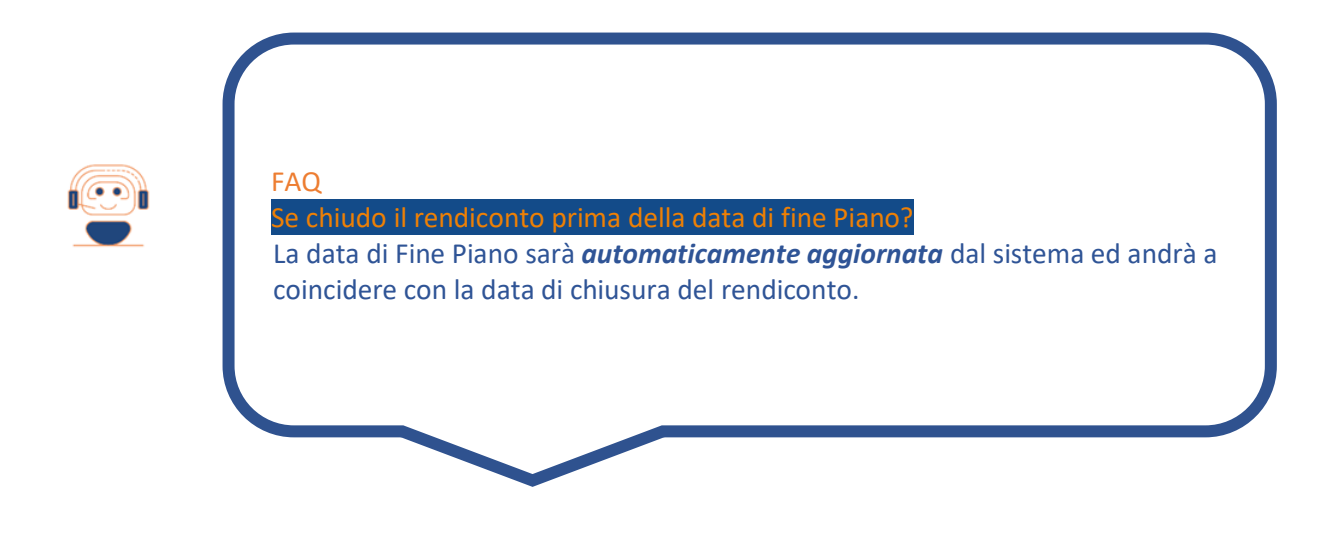

### <span id="page-29-0"></span>**4.4 La certificazione delle spese**

La certificazione della rendicontazione deve essere effettuata da un **Revisore Legale** iscritto all'Albo o da una Società di revisione, incaricato dal Soggetto Presentatore, ovvero da un membro del Collegio Sindacale dell'impresa beneficiaria. È possibile registrare con un profilo apposito il revisore aziendale mediante la sezione "Gestione Profili" del cruscotto dell'azienda in modo da rendere autonoma la visione della piattaforma.

Il modello da compilare on line è presente nella sezione "Documenti" del monitoraggio.

### <span id="page-29-1"></span>**4.5Assistenza del Fondo per la rendicontazione online di un Piano formativo**

FONDIR può fornire assistenza telefonica diretta per approfondire le modalità di rendicontazione dei Piani Formativi dal lunedì al venerdì al numero 06 68300544 (**interno 304-305 in orario di assistenza 10-12**) ed anche attraverso posta elettronica all'indirizzo **[rendicontazione@fondir.it](mailto:gestionepiani@fondir.it)** e **[verifichepiani@fondir.it](mailto:verifichepiani@fondir.it) .**

# <span id="page-30-0"></span>**5 ASSISTENZA TECNICO-INFORMATICA**

Le richieste di assistenza tecnica inerenti alla piattaforma UNICAFONDIR 2.0 saranno gestite **solo attraverso posta elettronica.**

Sarà necessario indicare la matricola INPS a cui fa riferimento il Piano, i riferimenti del Piano stesso (numero di protocollo, Avviso, titolo progetto), la criticità riscontrata ed uno screenshot della pagina con l'errore rilevato.

L'assistenza tecnica sarà attiva tutti i giorni lavorativi fino alle ore 13:00 del venerdì.

Le richieste dovranno pervenire almeno un giorno lavorativo prima del termine di presentazione e rendicontazione dei Piani per consentire al Fondo la valutazione del problema riscontrato e la necessaria risoluzione.

# <span id="page-30-1"></span>**6 TRATTAMENTO DEI DATI**

Gli interessati hanno il diritto di conoscere quali sono i dati e come vengono utilizzati rivolgendo una richiesta a: FONDIR, Largo Arenula, 26 – 00186 Roma, tel. 06 68300544, email: **[segreteria@fondir.it](mailto:segreteria@fondir.it)** 

L'indirizzo e-mail del Responsabile della Protezione dei dati di FONDIR è: **[dpo@fondir.it](mailto:dpo@fondir.it)** Per ulteriori informazioni sulle modalità di trattamento dei dati personali posti in essere da FONDIR si rinvia all'informativa privacy pubblicata sul sito internet del Fondo: www.fondir.it.